# **Dell E2221HN/E2421HN** Guía del usuario

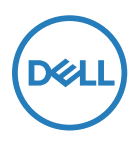

**Monitor modelos: E2221HN/E2421HN Modelos reglamentarios: E2221HNf, E2421HNf**

# Notas, Precauciones y Advertencias

- **NOTA: Una NOTA indica información importante que le ayuda a obtener un mejor uso de su ordenador.**
- **PRECAUCIÓN: una PRECAUCIÓN indica un daño potencial al hardware o la pérdida de datos si no se siguen las instrucciones.**
- **ADVERTENCIA: una ADVERTENCIA indica un posible daño a la propiedad, lesiones personales o la muerte.**

**Copyright © 2020 Dell Inc. o sus filiales. Todos los derechos reservados.** Dell, EMC y otras marcas comerciales son marcas comerciales de Dell Inc. o sus filiales. Otros nombres de marca pueden ser marcas comerciales de sus respectivos propietarios.

**2021 - 12**

**Rev. A03**

# **Inhalt**

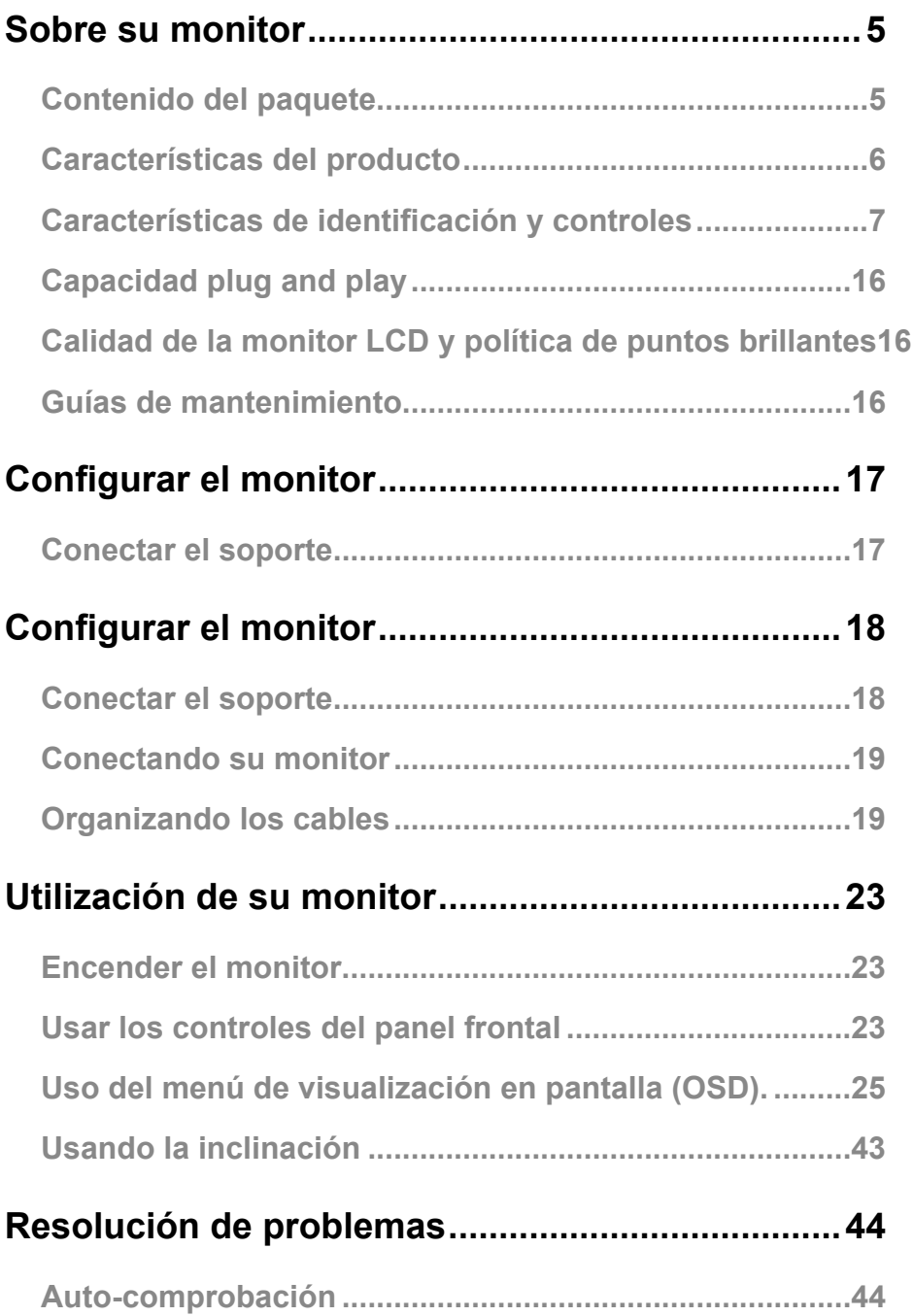

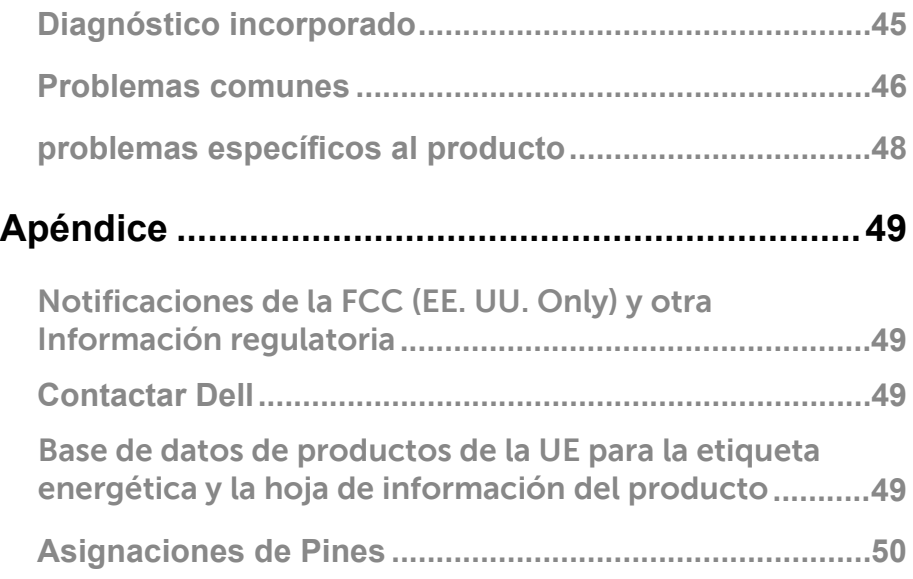

# <span id="page-4-0"></span>**Sobre su monitor**

#### **Contenido del paquete**

Su monitor se envía con los componentes indicados en la tabla. Asegúrese de haber recibido todos los componentes y consulte [Contactar Dell](#page-49-1) si falta algo.

**NOTA: Algunos artículos pueden ser opcionales y pueden no enviarse con su monitor. Es posible que algunas funciones no estén disponibles en ciertos países.**

**NOTA: Para configurar el soporte desde cualquier otra fuente, consulte la documentación que viene con el soporte para obtener instrucciones.**

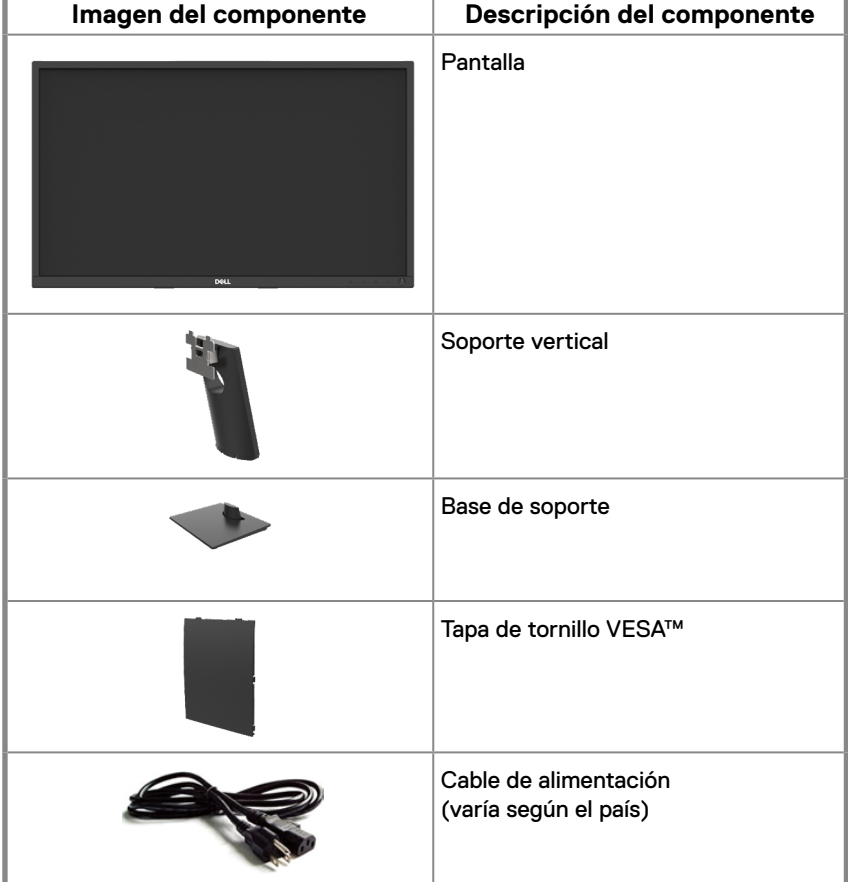

<span id="page-5-0"></span>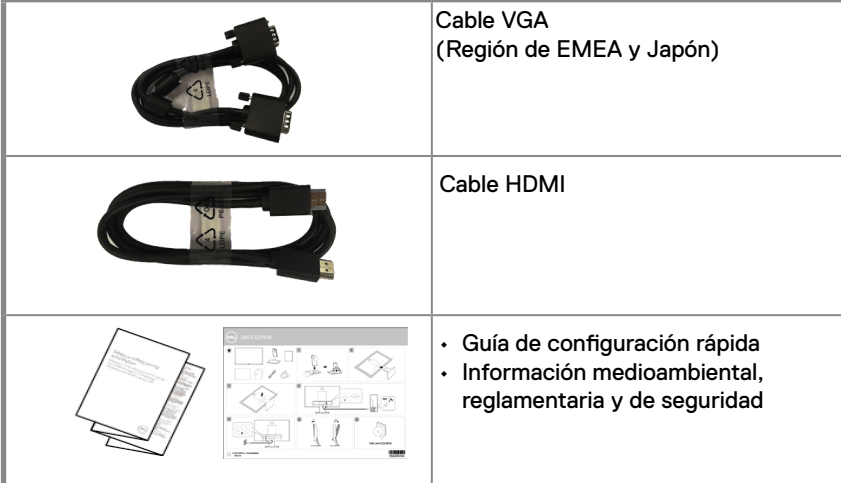

# **Características del producto**

La monitor plana Dell E2221HN/E2421HN tiene una matriz activa, un transistor de película delgada (TFT), un panel de monitor de cristal líquido (LCD) con retro-iluminación LED. Las características de la monitor incluyen:

- E2221HN: monitor con un área visible de 54.68 cm (21.5 pulgadas) en diagonal (medida en su diagonal). Resolución de 1920 x 1080, con soporte de monitor completa para resoluciones más bajas.
- E2421HN: monitor de un área visible de 60.47 cm (23.8 pulgadas) en su diagonal (medida en diagonal). Resolución de 1920 x 1080, con soporte de monitor completa para resoluciones más bajas.
- E2221HN ángulos de visión de 160 grados en vertical y 170 grados en direcciónhorizontal.
- E2421HN: ángulos de visión amplios de 178 grados en dirección vertical y horizontal.
- E2221HN/E2421HN: Relación de contraste dinámico (1,000:1).
- Conectividad digital con HDMI.
- <span id="page-6-0"></span>● Compatible con Plug and Play si su ordenador lo admite.
- Ajustes de visualización en monitor (OSD) para una configuración y optimización de monitor sencilla .
- ≤0,3 W en modo Espera.
- Optimización de la comodidad de los ojos con una monitor libre de parpadeos.
- Efectos posibles a largo plazo si la emisión de luz azul del monitor puede causar daños en los ojos, incluida fatiga ocular o fatiga ocular digital. Función ComfortView para reducir el riesgo de fatiga visual por la alta emisión de luz azul.
- Ranura de bloqueo de seguridad.
- Vidrio sin arsénico y sin mercurio solo para panel.
- Reducción de BFR/PVC (sus placas de circuito están hechas de laminados libres de BFR/PVC).
- Cumple con los requisitos actuales de fuga de NFPA99.
- TCO Certified.
- EPEAT registrado donde corresponda. El registro de EPEAT varía según el país. Consulte www.epeat.net para ver el estado de registro por país.
- Conforme a la RoHS.
- Certificado EnergyStar<sup>®</sup>.

# **Características de identificación y controles**

#### **Vista frontal**

#### **E2221HN/E2421HN**

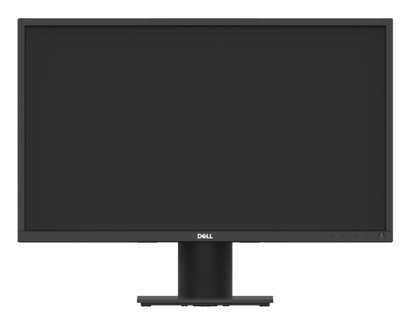

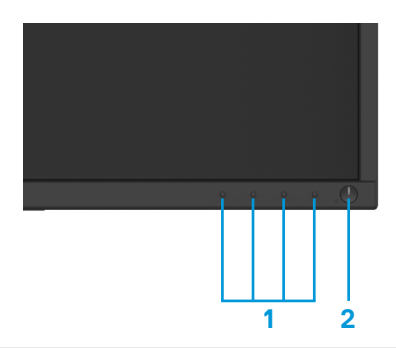

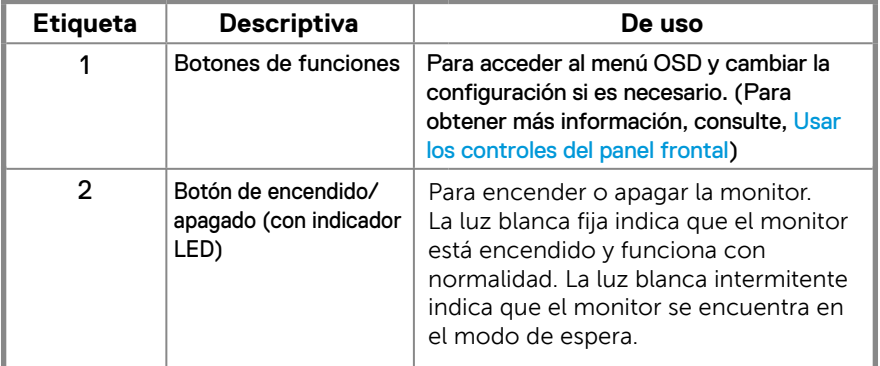

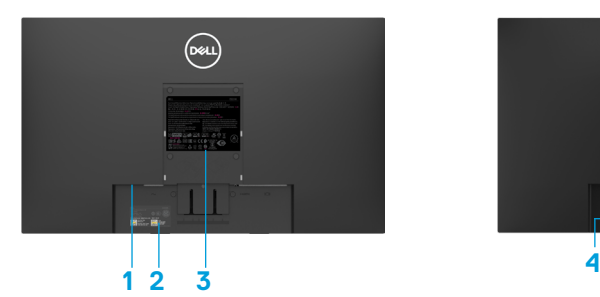

Sin soporte de monitor Con soporte de monitor

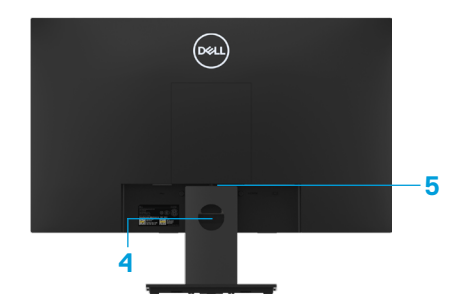

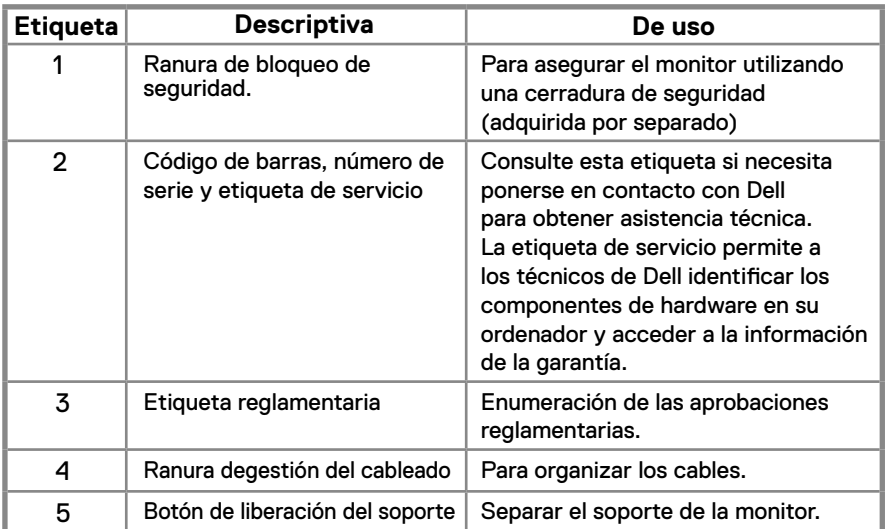

**Vista lateral**

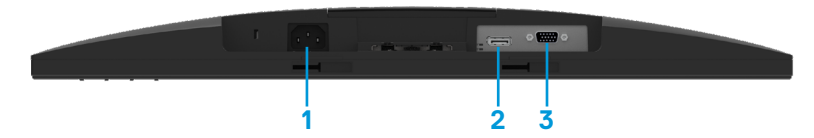

#### **E2221HN/E2421HN**

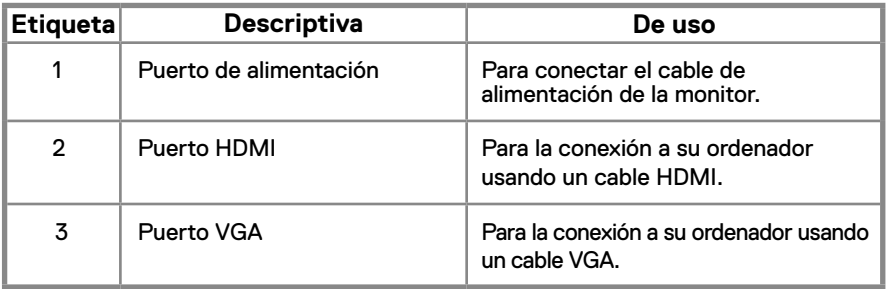

### **Especificaciones de pantallas**

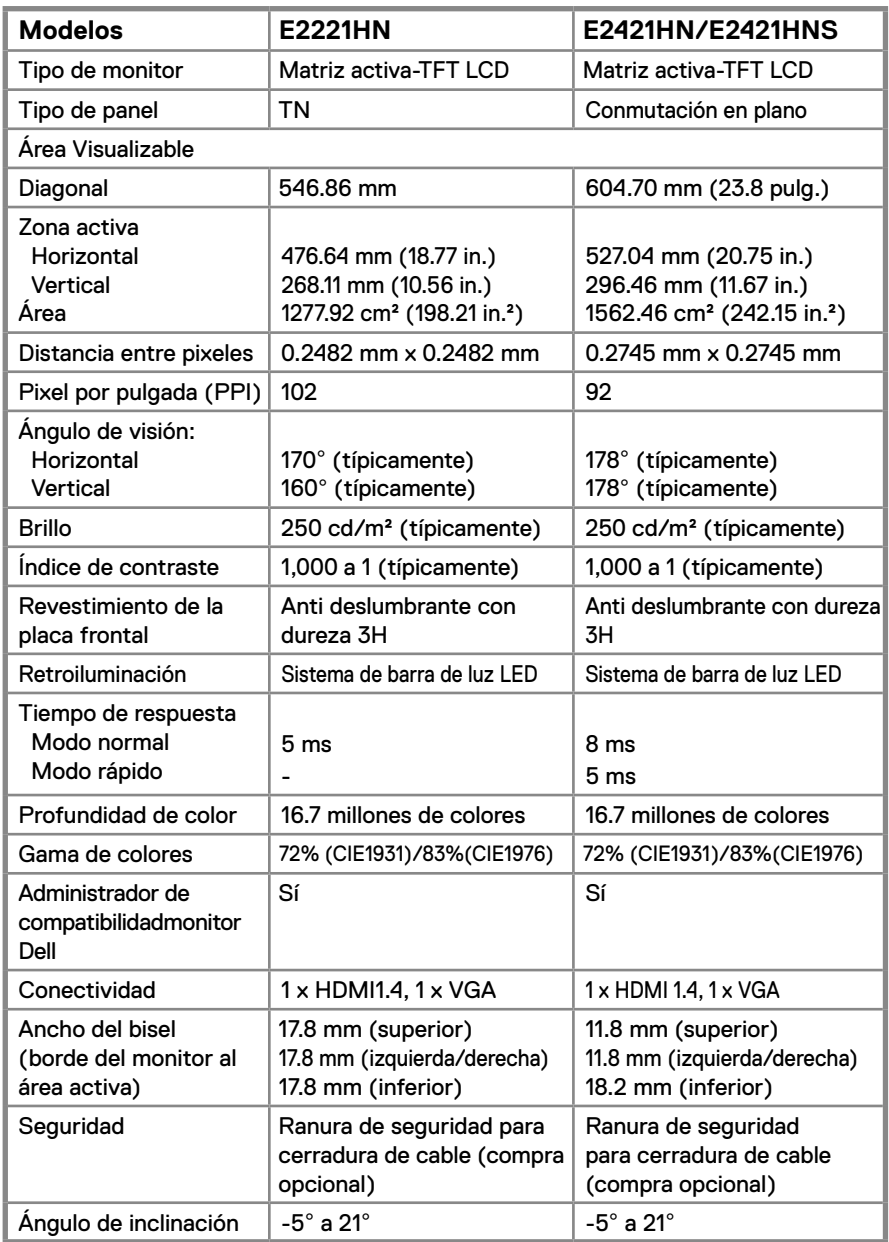

#### **Especificaciones de resolución**

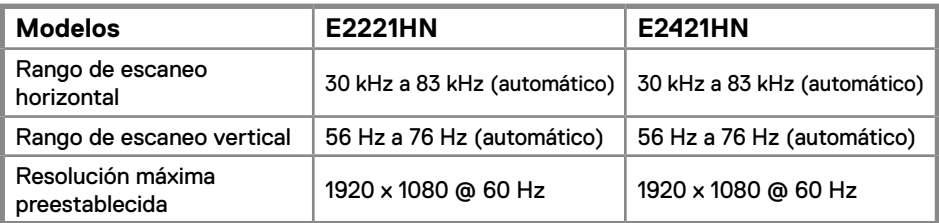

#### **E2221HN/E2421HN**

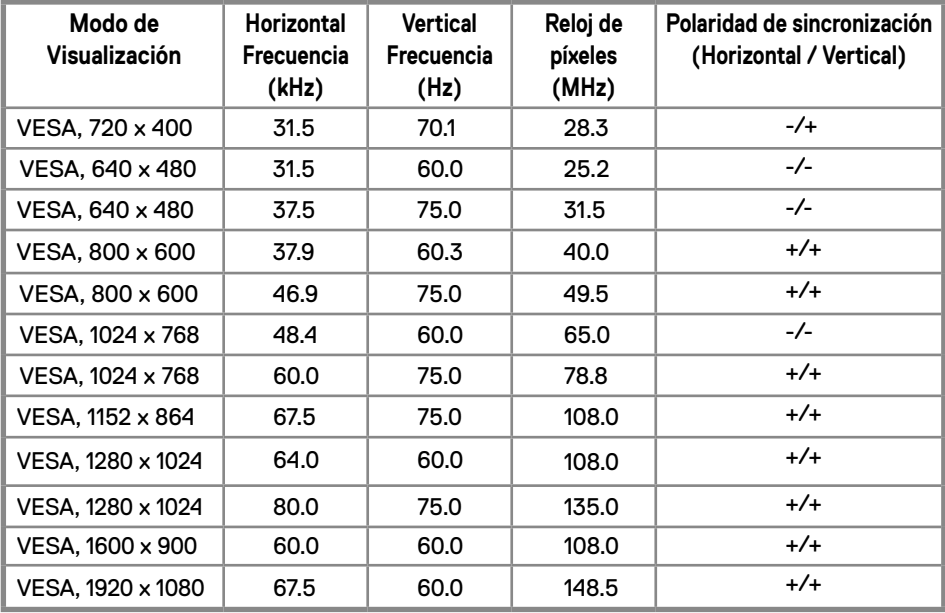

#### **Especificaciones eléctricas**

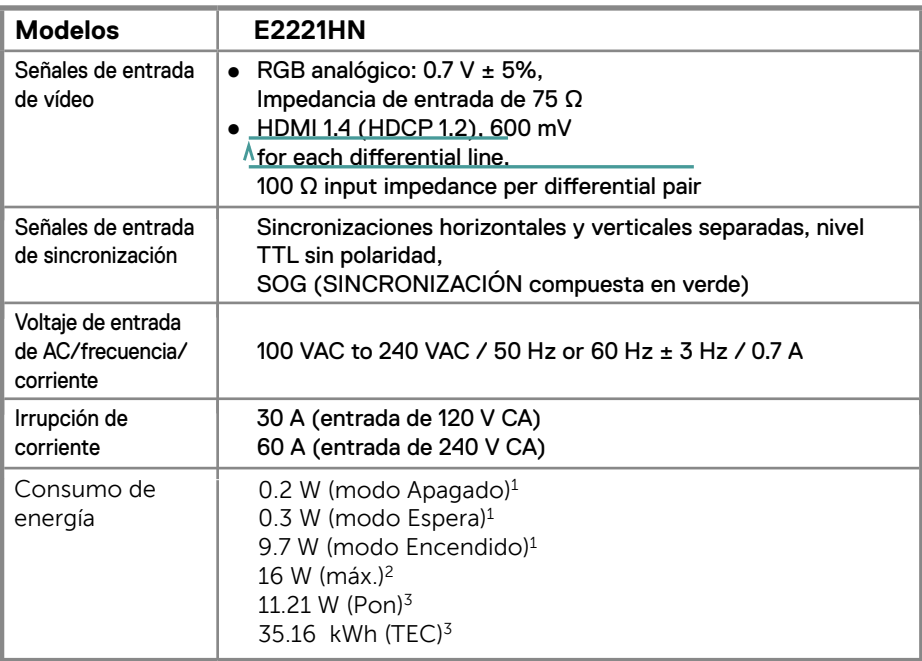

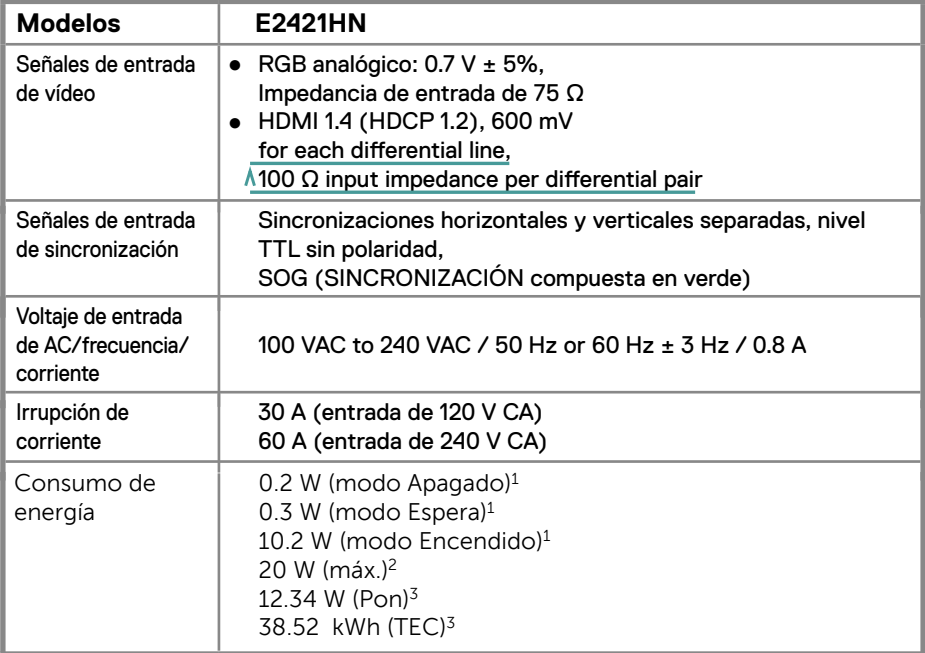

- 1 Según se define en UE 2019/2021 y UE 2019/2013.
- 2 Configuración de brillo y contraste máximos.
- 3 Pon: Consumo de energía del modo Encendido según se define en la versión

Energy Star 8.0.

TEC: Consumo de energía total en kWh según se define la versión 8,0 de Energy Star.

Este documento es solo informativo y refleja el rendimiento en laboratorio. Su producto puede tener un rendimiento diferente, según el software, los componentes y los periféricos que haya pedido, y no tendrá la obligación de actualizar dicha información.

En consecuencia, el cliente no debe confiar en esta información para tomar decisiones sobre tolerancias eléctricas o de otro tipo. No se expresa ni se implica ninguna garantía en cuanto a precisión o integridad.

#### **NOTA: Este monitor tiene certificación ENERGYSTAR.**

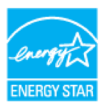

Este producto califica para ENERGYSTAR en la configuración predeterminada de fábrica que puede restaurarse mediante la función "Restablecer valores de fábrica" en el menú OSD. Cambiar la configuración predeterminada de fábrica o habilitar otras funciones puede aumentar el consumo de energía que podría exceder el límite especificado por ENERGYSTAR.

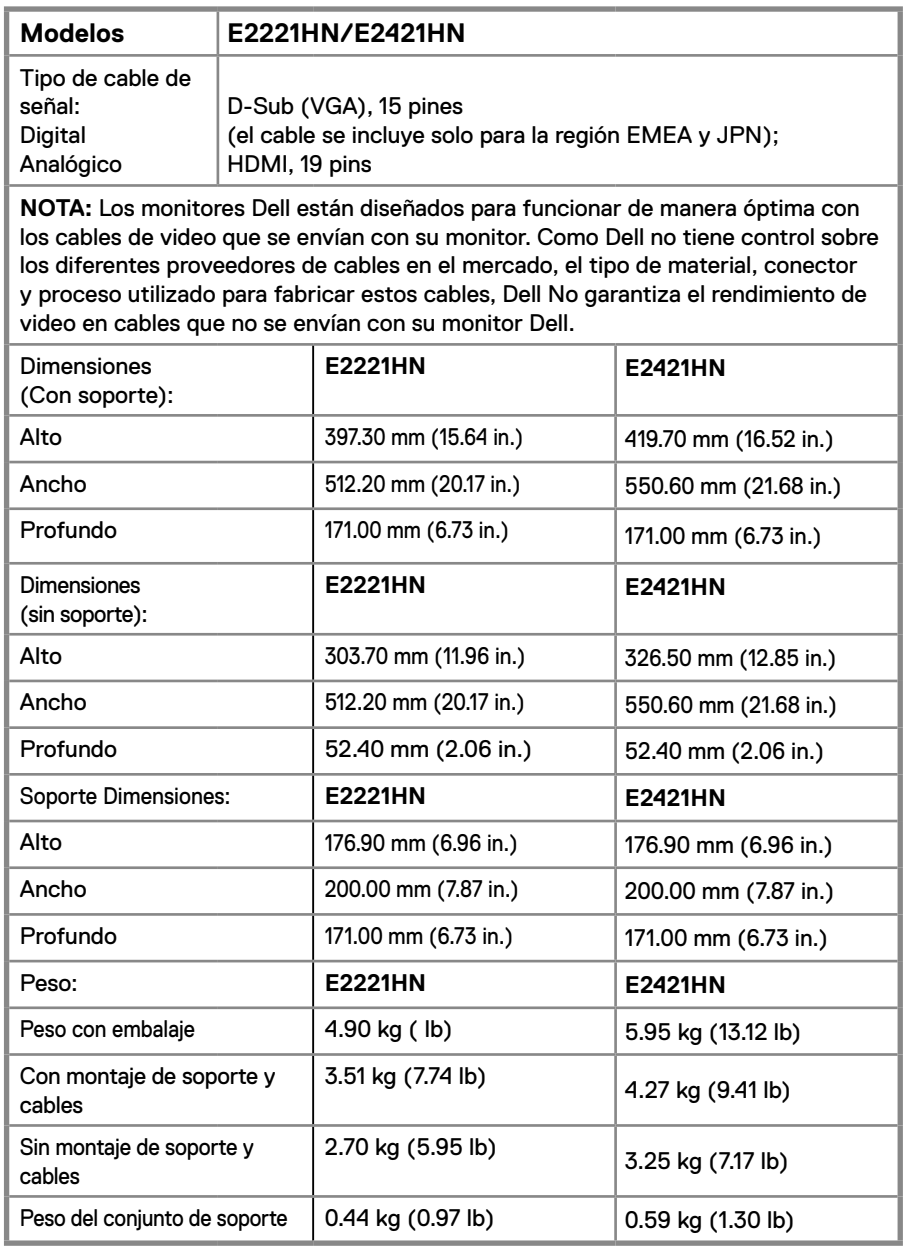

#### **Características Medioambientales**

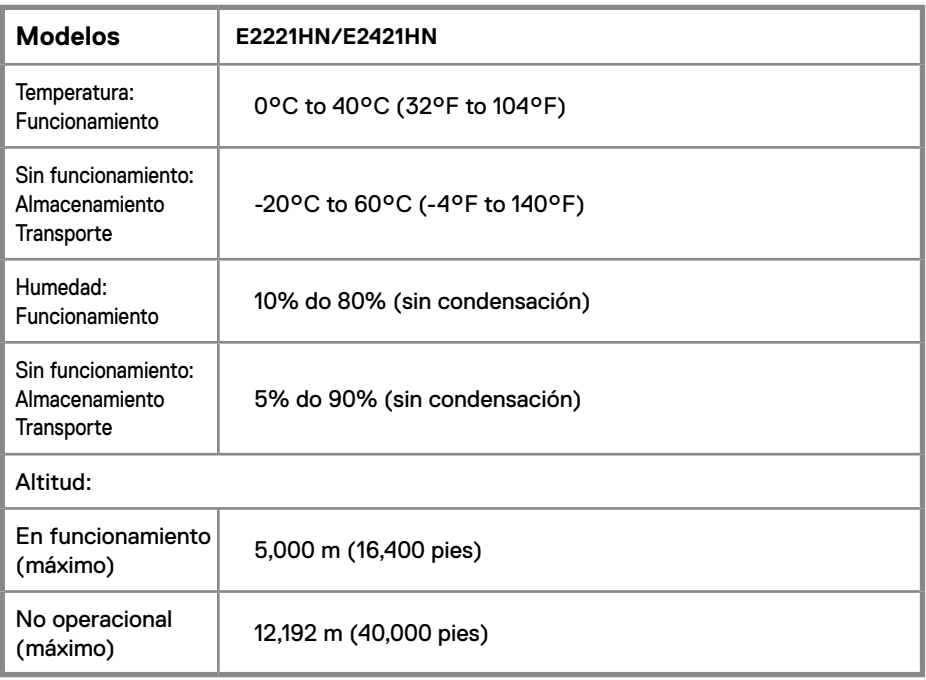

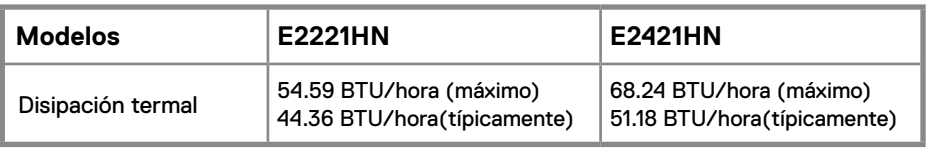

# <span id="page-15-0"></span>**Capacidad plug and play**

Puede instalar la monitor en cualquier sistema compatible con Plug and Play. El monitor proporciona automáticamente al sistema informático sus Datos de identificación de monitor extendida (EDID) utilizando los protocolos del Canal de datos de monitor (DDC) para que el sistema pueda configurarse y optimizar la configuración de la monitor. La mayoría de las instalaciones del monitor son automáticas, puede seleccionar diferentes configuraciones si lo desea. Para obtener más información sobre cómo cambiar la configuración del monitor, consulte: Utilización de su monitor.

# **Calidad de la monitor LCD y política de puntos brillantes**

Durante el proceso de fabricación del monitor LCD, es normal que uno o más píxeles se fijen en un estado inmutable que es difícil de ver y el cual no afecta la calidad de la pantalla o su uso. Para obtener más información sobre la calidad de los monitores de Dell y la política de píxeles, visite el sitio de asistencia de Dell en www.dell.com/support/monitors.

#### **Guías de mantenimiento**

#### **Limpiar su monitor**

**ADVERTENCIA: Antes de limpiar el monitor, desconecte el cable de alimentación del monitor de la toma de corriente.**

#### **PRECAUCIÓN: Lea y siga las Instrucciones de seguridad antes de limpiar el monitor.**

Para conocer las mejores prácticas, siga las instrucciones en la lista a continuación al desempacar, limpiar o manipular su monitor:

- Para limpiar la pantalla, humedezca ligeramente un paño suave y limpio con agua. Si es posible, utilice un pañuelo especial para limpiar pantallas o una solución adecuada para el recubrimiento anti-estático. No utilice benceno, diluyentes, amoníaco, limpiadores abrasivos ni aire comprimido.
- Utilice un paño ligeramente humedecido para limpiar el monitor. Evite el uso de cualquier tipo de detergente, ya que algunos detergentes dejan una película lechosa sobre el monitor.
- Si nota polvo blanco cuando desempaqueta su monitor, límpielo con un paño.
- Maneje su monitor con cuidado ya que el monitor de color negro puede rayarse.
- Para ayudar a mantener el uso óptimo de su monitor, utilice un protector de pantalla que cambia de forma dinámica y apague su monitor cuando no esté en uso.

# <span id="page-16-0"></span>**Configurar el monitor**

### **Conectar el soporte**

**NOTA: El soporte no está conectado cuando el monitor se envía de fábrica.**

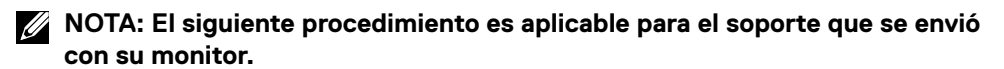

Para fijar el soporte del monitor:

E2221HN

- 1. Ensamble el elevador del soporte a la base del soporte.
	- a. Coloque la base del soporte del monitor sobre una mesa estable.
	- b. Deslice el cuerpo del soporte del monitor en la dirección correcta hacia abajo sobre la base del soporte hasta que encaje en su lugar.

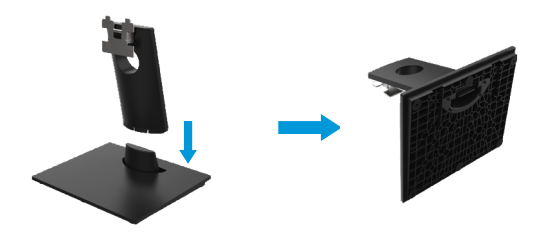

- 2. Fije el ensamblaje del soporte al monitor.
	- a. Coloque el monitor sobre un paño o cojín suave cerca del borde del escritorio.
	- b. Alinee el soporte del ensamblaje del soporte con la ranura del monitor.
	- c. Inserte el soporte hacia el monitor hasta que encaje en su lugar.
	- d. Coloque la cubierta VESA.

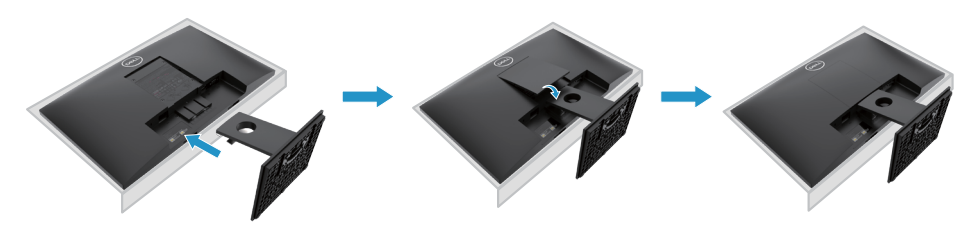

# <span id="page-17-0"></span>**Configurar el monitor**

# **Conectar el soporte**

**NOTA: El soporte no está conectado cuando el monitor se envía de fábrica.**

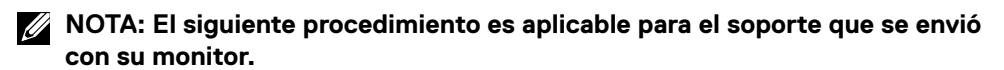

Para fijar el soporte del monitor:

E2421HN

- 1. Ensamble el elevador del soporte a la base del soporte.
	- a. Coloque la base del soporte del monitor sobre una mesa estable.
	- b. Deslice el cuerpo del soporte del monitor en la dirección correcta hacia abajo sobre la base del soporte hasta que encaje en su lugar.

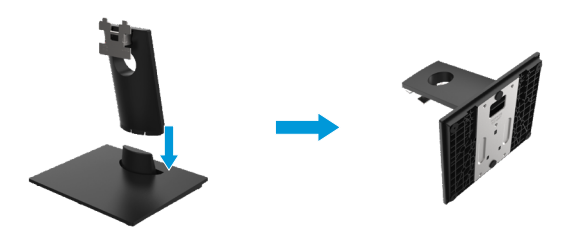

- 2. Fije el ensamblaje del soporte al monitor.
	- a. Coloque el monitor sobre un paño o cojín suave cerca del borde del escritorio.
	- b. Alinee el soporte del ensamblaje del soporte con la ranura del monitor.
	- c. Inserte el soporte hacia el monitor hasta que encaje en su lugar.
	- d. Coloque la cubierta VESA.

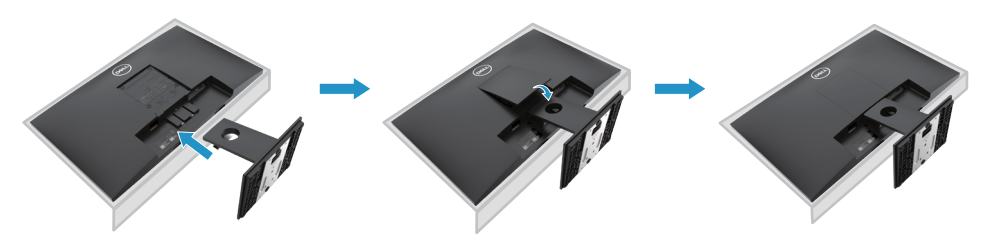

#### <span id="page-18-0"></span>**Conectando su monitor**

**ADVERTENCIA: Antes de comenzar cualquiera de los procedimientos de esta sección, siga las Instrucciones de seguridad.**

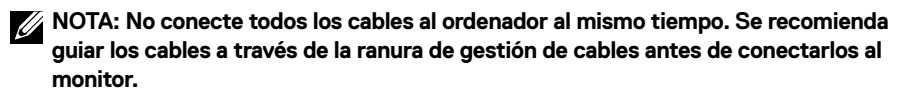

**NOTA: Los monitores Dell están diseñados para funcionar de manera óptima con los cables de la bandeja de entrada suministrados por Dell. Dell no garantiza la calidad y el rendimiento del video cuando se utilizan cables que no son de Dell.**

Para conectar su monitor al ordenador:

- 1. Apague su ordenador y desconecte el cable de alimentación.
- 2. Conecte el cable DP o HDMI o VGA de su monitor al ordenador.

# **Conexión de cable HDMI/VGA**

# **E2221HN/E2421HN**

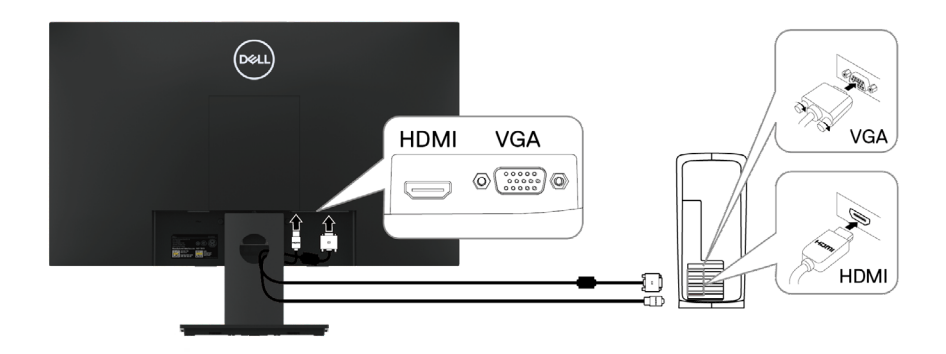

### **Organizando los cables**

Utilice la ranura de gestión de cables para guiar los cables conectados a su monitor.

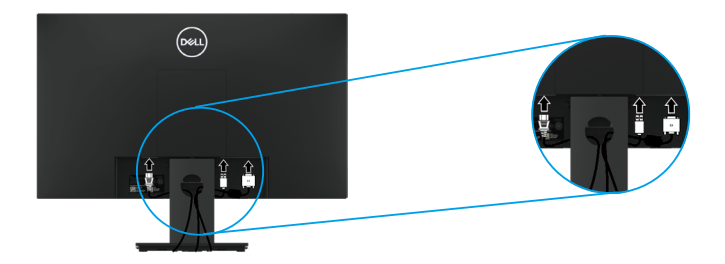

### **Extracción de la base**

**NOTA: Para evitar arañazos en la pantalla al retirar el soporte, asegúrese de colocar el monitor sobre un[a superficie suave y limpia.](#page-49-2)**

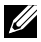

**NOTA: El siguiente procedimiento es aplicable para el soporte que se envió con su monitor.**

Para quitar el soporte:

#### E2221HN

- **1.** a. Coloque el monitor sobre un paño suave a lo largo del escritorio.
	- b. Retire la cubierta VESA para acceder al botón de liberación.

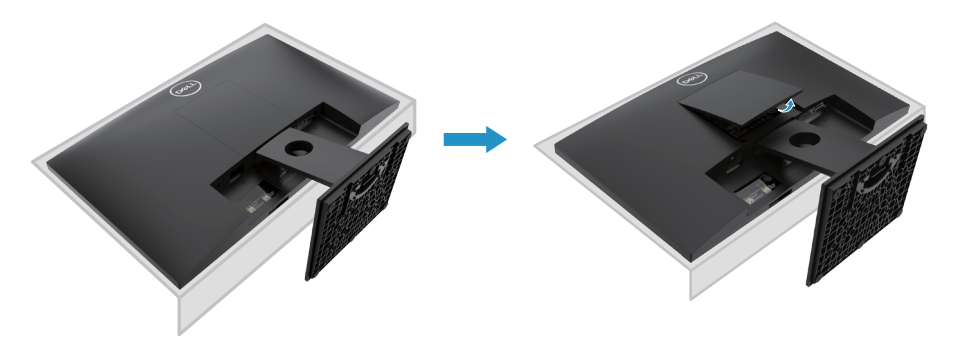

- **2.** a. Use un destornillador largo y delgado para empujar el pestillo de liberación ubicado en un orificio justo encima del soporte.
	- b. Una vez que se suelta el pestillo, retire la base del monitor.
	- c. Presione hacia abajo el pestillo de la lengüeta de liberación rápida en la parte inferior de la base para separar la base del soporte vertical.

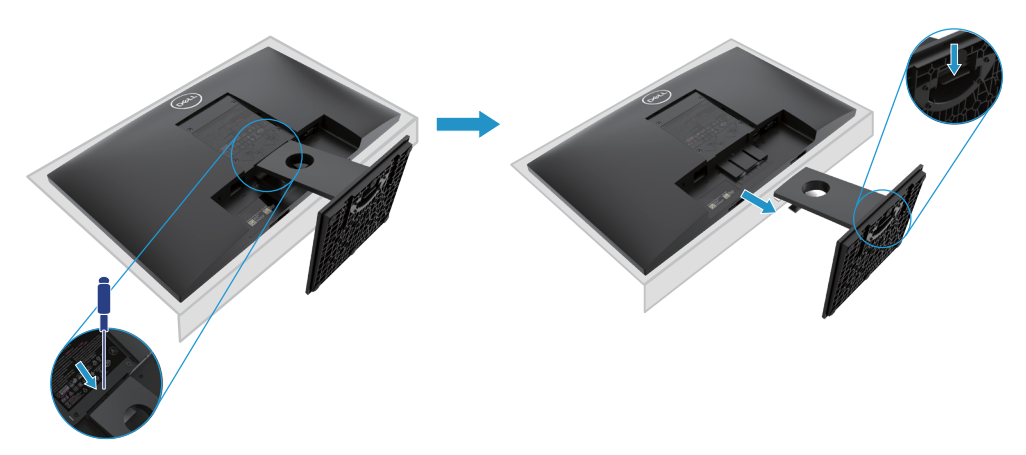

### **Extracción de la base**

**NOTA: Para evitar arañazos en la pantalla al retirar el soporte, asegúrese de colocar el monitor sobre una superficie suave y limpia.**

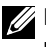

**NOTA: El siguiente procedimiento es aplicable para el soporte que se envió con su monitor.**

Para quitar el soporte:

#### E2421HN

- **1.** a. Coloque el monitor sobre un paño suave a lo largo del escritorio.
	- b. Retire la cubierta VESA para acceder al botón de liberación.

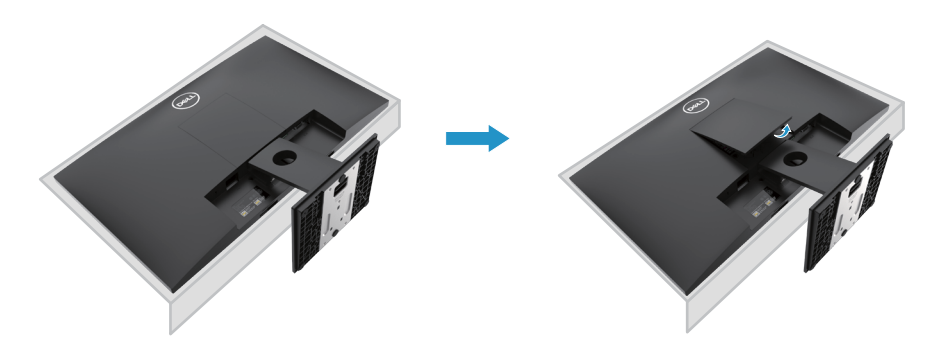

- **2.** a. Use un destornillador largo y delgado para empujar el pestillo de liberación ubicado en un orificio justo encima del soporte.
	- b. Una vez que se suelta el pestillo, retire la base del monitor.
	- c. Presione hacia abajo el pestillo de la lengüeta de liberación rápida en la parte inferior de la base para separar la base del soporte vertical.

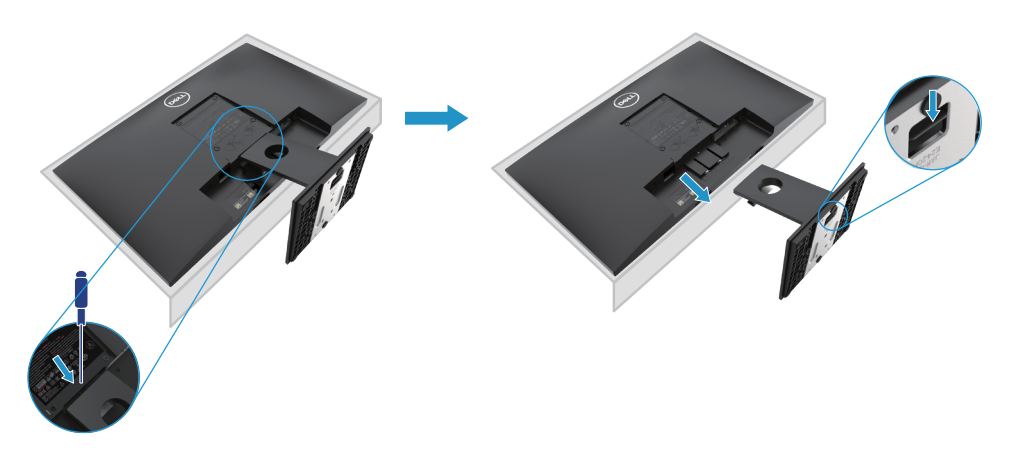

# **Montaje en la pared (opcional)**

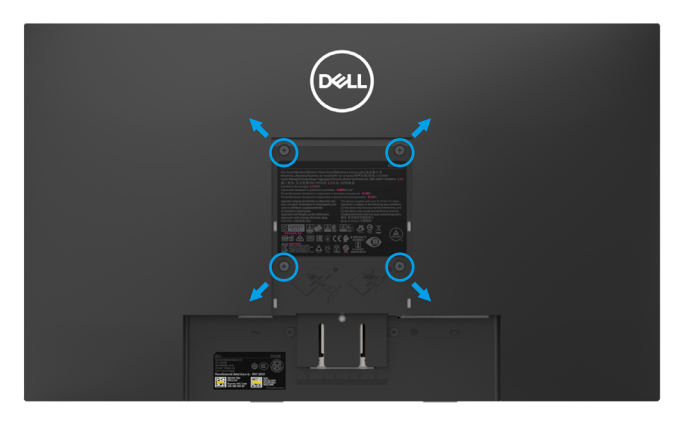

(Dimensión del tornillo: M4 x 10 mm). Consulte las instrucciones que vienen con el kit de montaje de base compatible con VESA.

- **1.** Coloque el panel del monitor sobre un paño suave o cojín sobre una mesa plana estable.
- **2.** Retire el soporte.
- **3.** Use un destornillador para quitar los cuatro tornillos que aseguran la cubierta de plástico.
- **4.** Fije el soporte de montaje del kit de montaje en pared a la pantalla LCD.
- **5.** Monte la pantalla LCD en la pared siguiendo las instrucciones que vienen con el kit de montaje de la base.
- **X** NOTA: Para usar solo con UL o CSA o soporte de montaje en pared listado por GS con un peso mínimo/capacidad de carga de 10.80 kg (23.80 lb) para E2221HN, 13.00 kg (28.66 lb) para E2421HN.

# <span id="page-22-0"></span>**Utilización de su monitor**

# **Encender el monitor**

Presione el botón para encender el monitor.

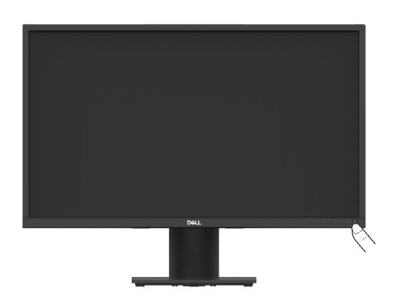

#### **Usar los controles del panel frontal**

Utilice los botones de control en el borde inferior del monitor para ajustar la imagen que se muestra.

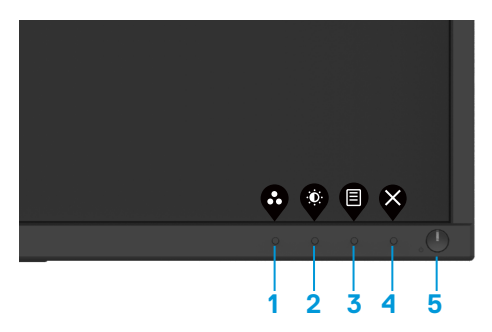

La siguiente tabla muestra los botones de control:

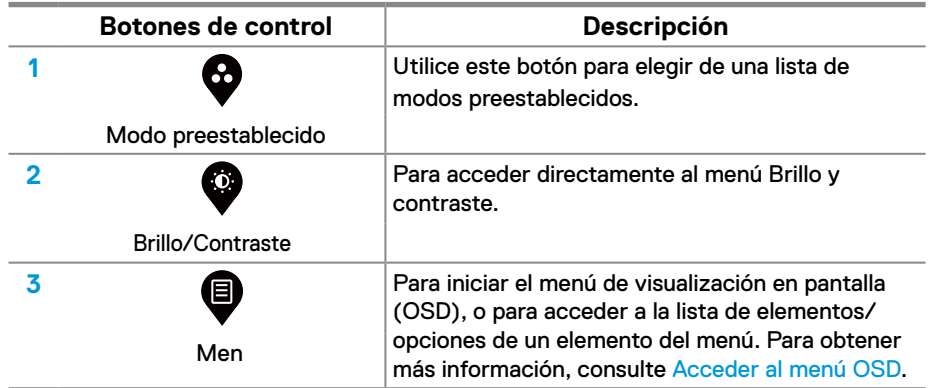

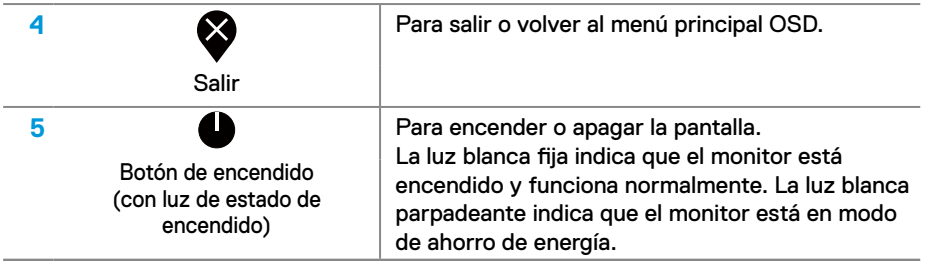

# **Controles OSD**

Utilice los botones en el borde inferior del monitor para ajustar la configuración de la imagen.

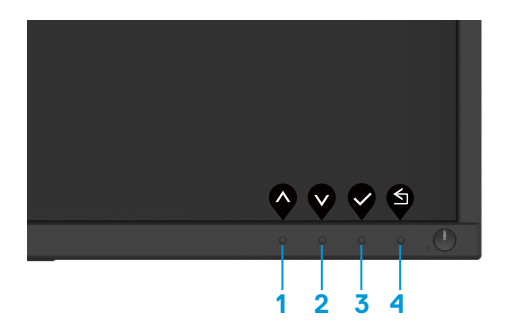

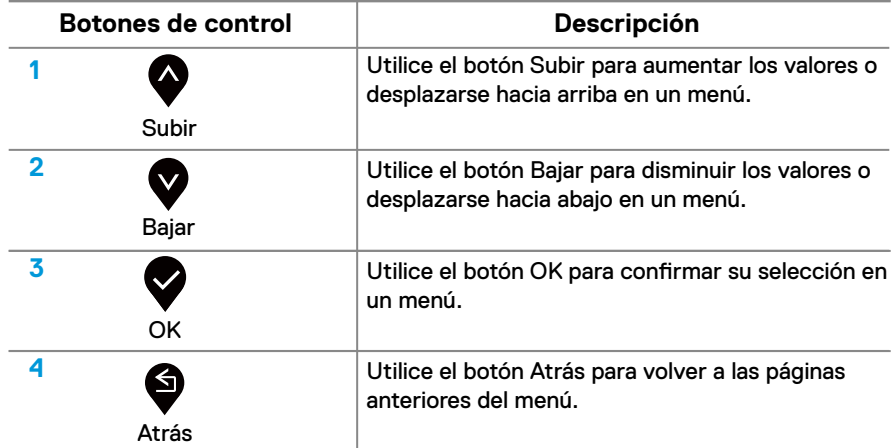

### <span id="page-24-0"></span>**Uso del menú de visualización en pantalla (OSD).**

#### **Acceder al menú OSD**

**NOTA: Cualquier cambio que realice se guardará automáticamente cuando se mueva a otro menú, salga del menú OSD o espere a que el menú OSD se cierre automáticamente.**

1. Pulse el  $\blacksquare$  botón para mostrar el menú principal OSD.

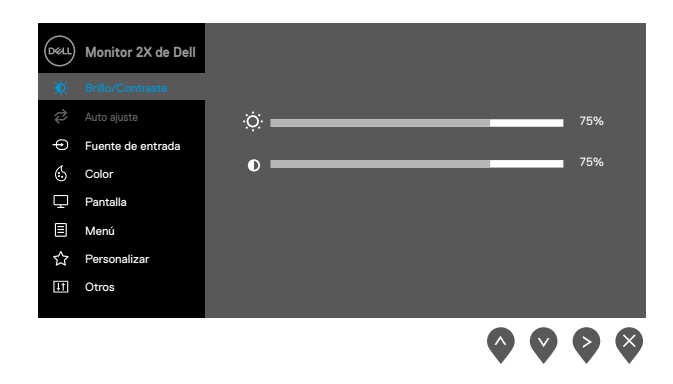

- **2.** Pulse los **and V** botones para moverse entre las opciones de configuración. A medida que se mueve de un icono a otro, el nombre de la opción es resaltado.
- **3.** Pulse el botón una vez para activar la opción resaltada.
- 4. Pulse **and V** el botón para seleccionar el parámetro deseado.
- **5.** Pulse  $\geq$  y luego usar los  $\curvearrowright$  and  $\heartsuit$  botones, de acuerdo con los indicadores en el menú, para realizar sus cambios.
- **6.** Seleccione **b** botón para volver al menú principal.

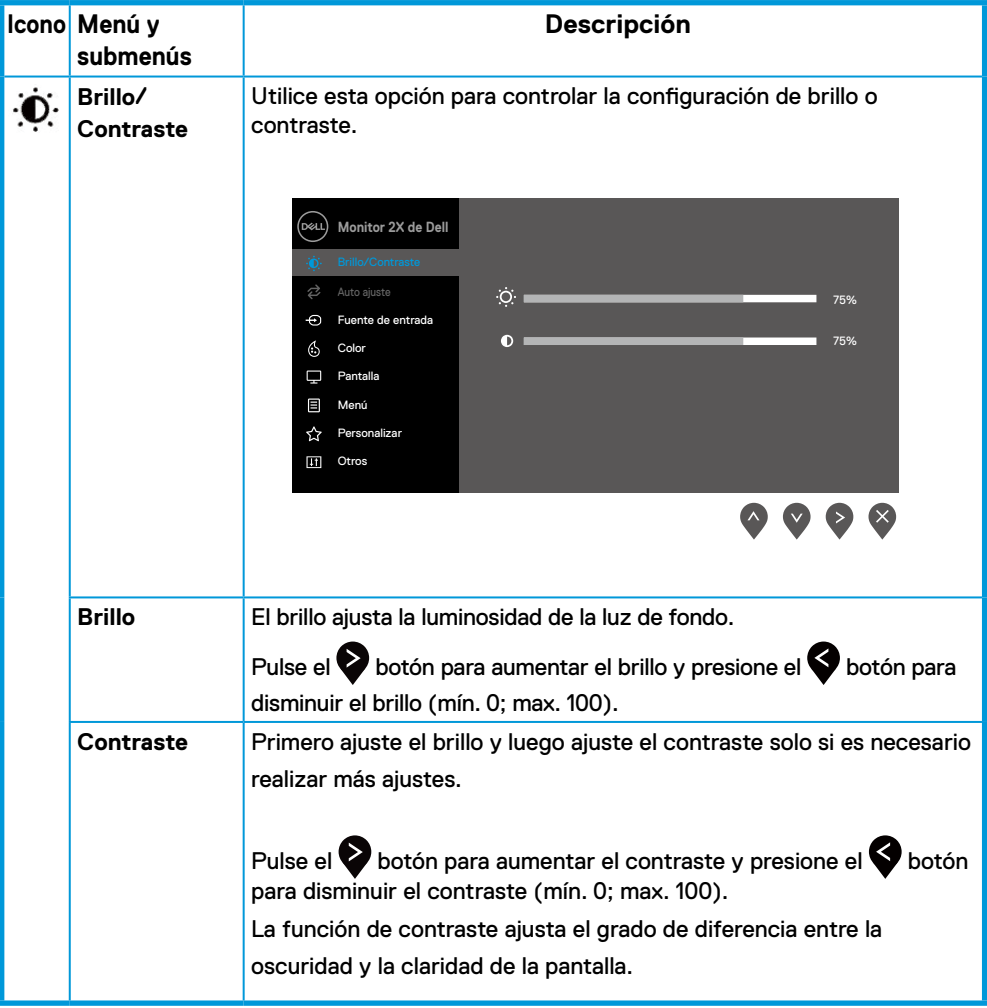

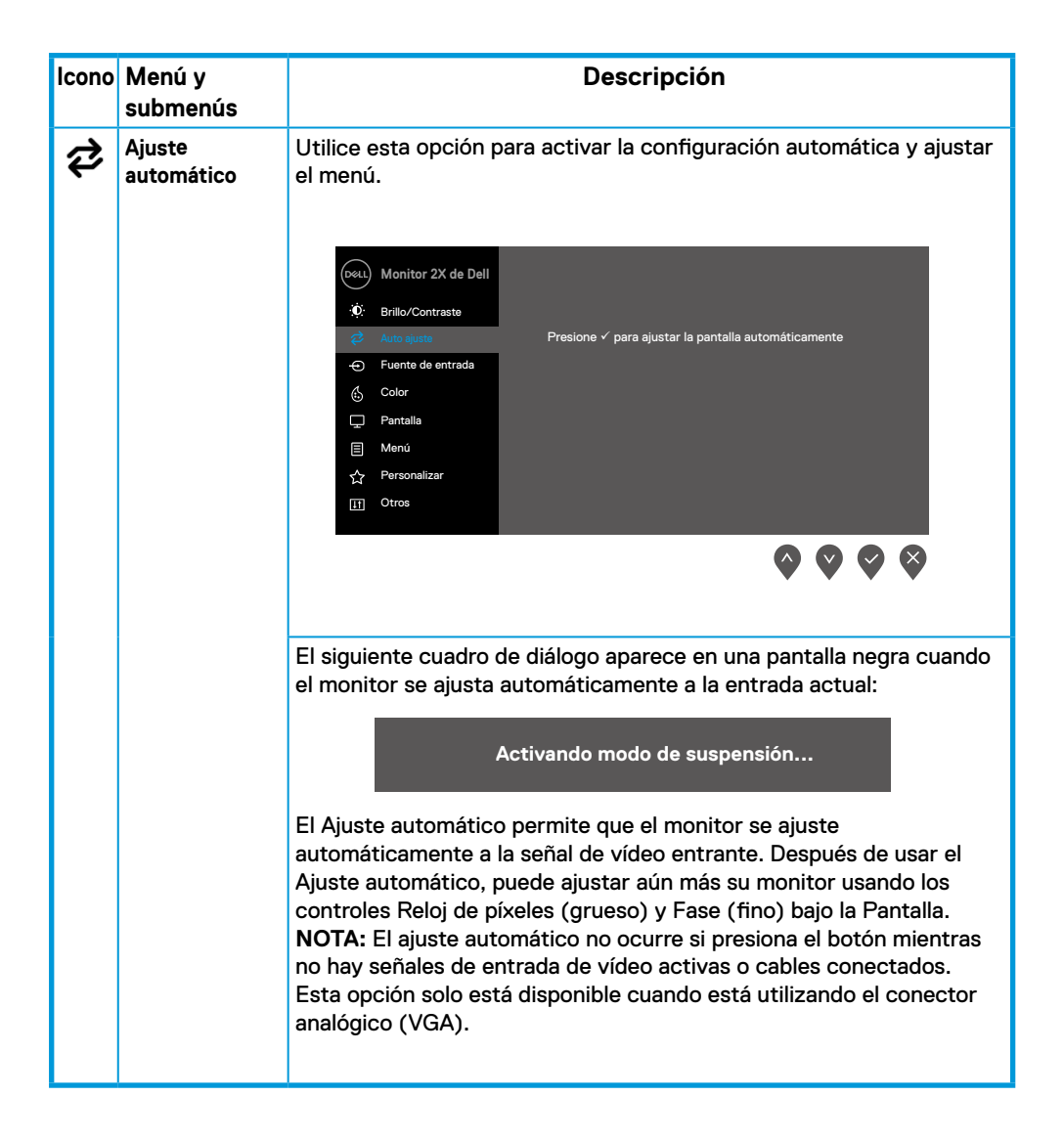

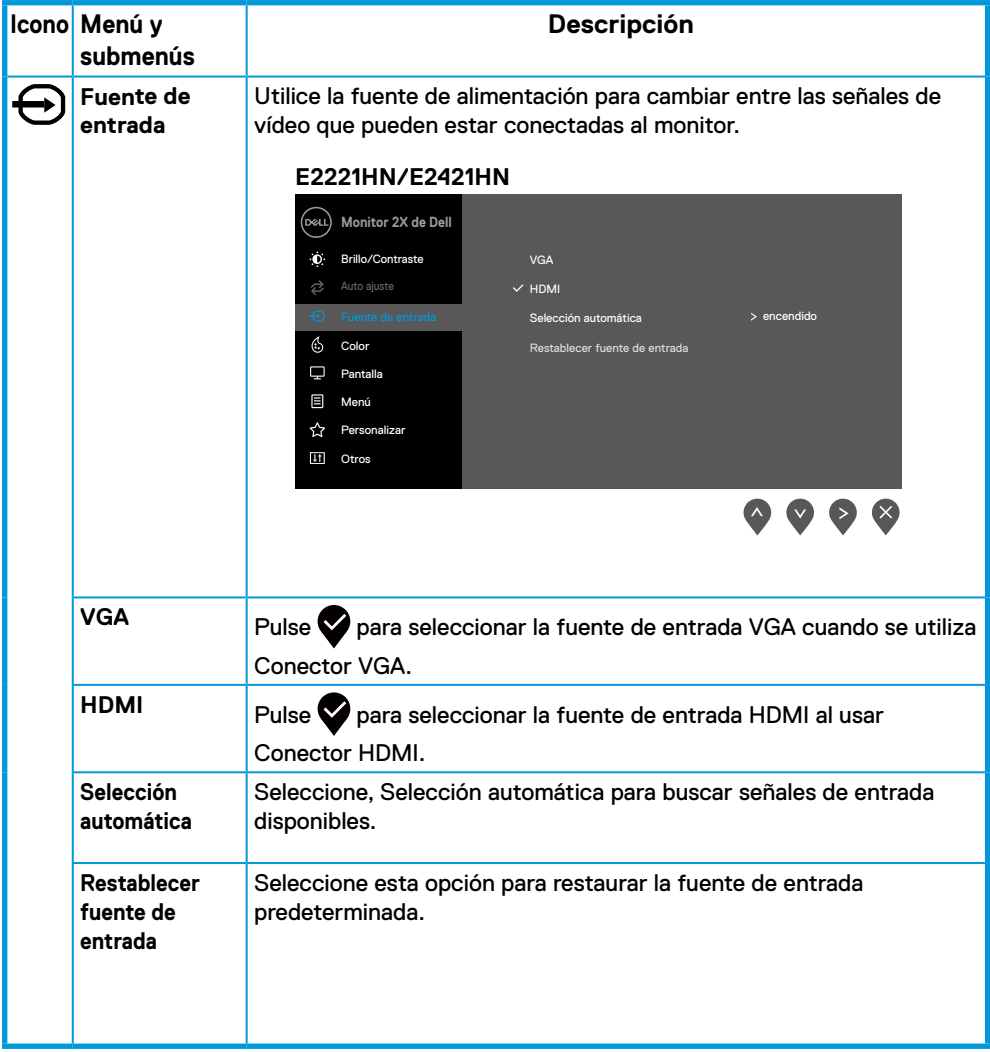

<span id="page-28-0"></span>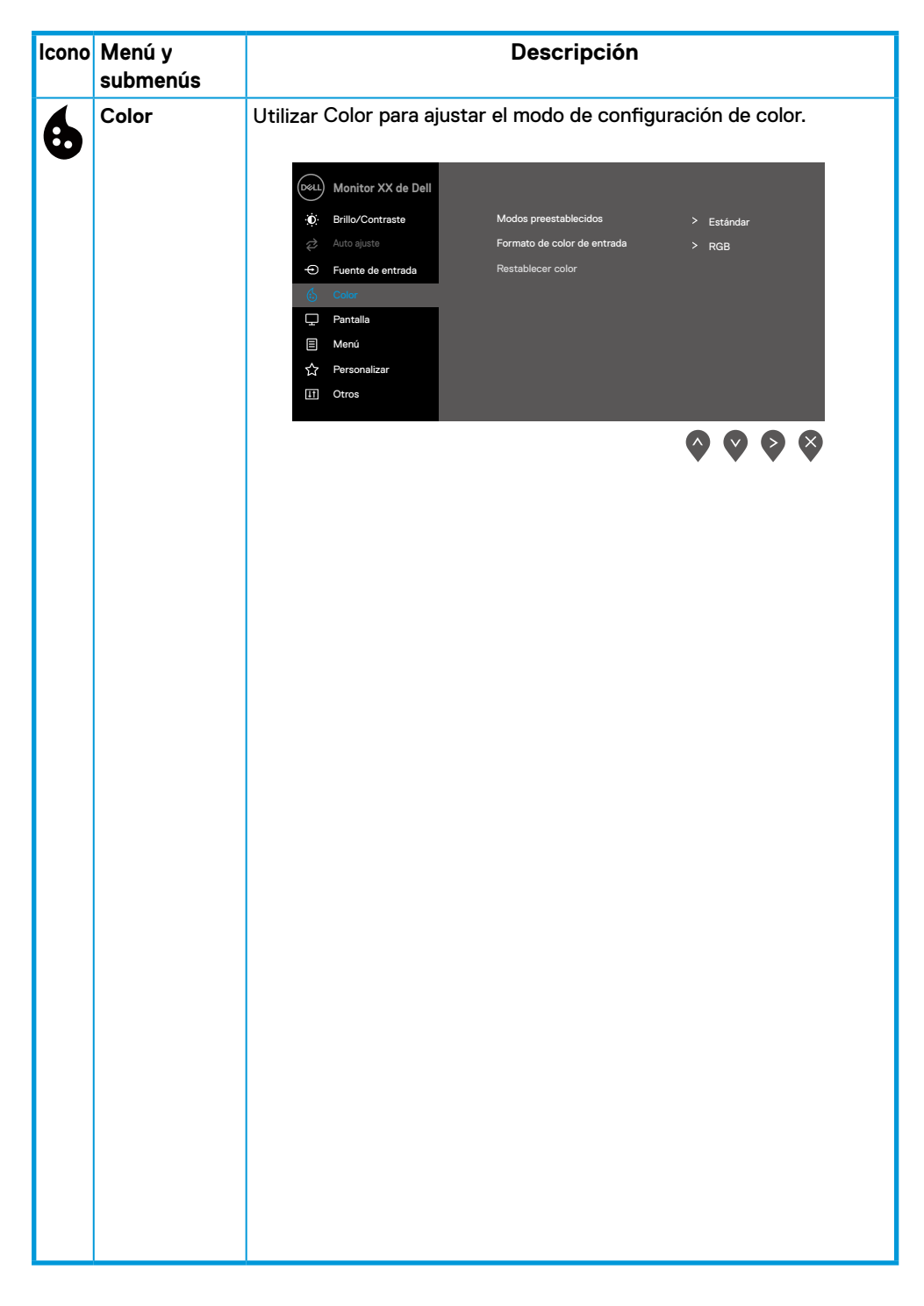

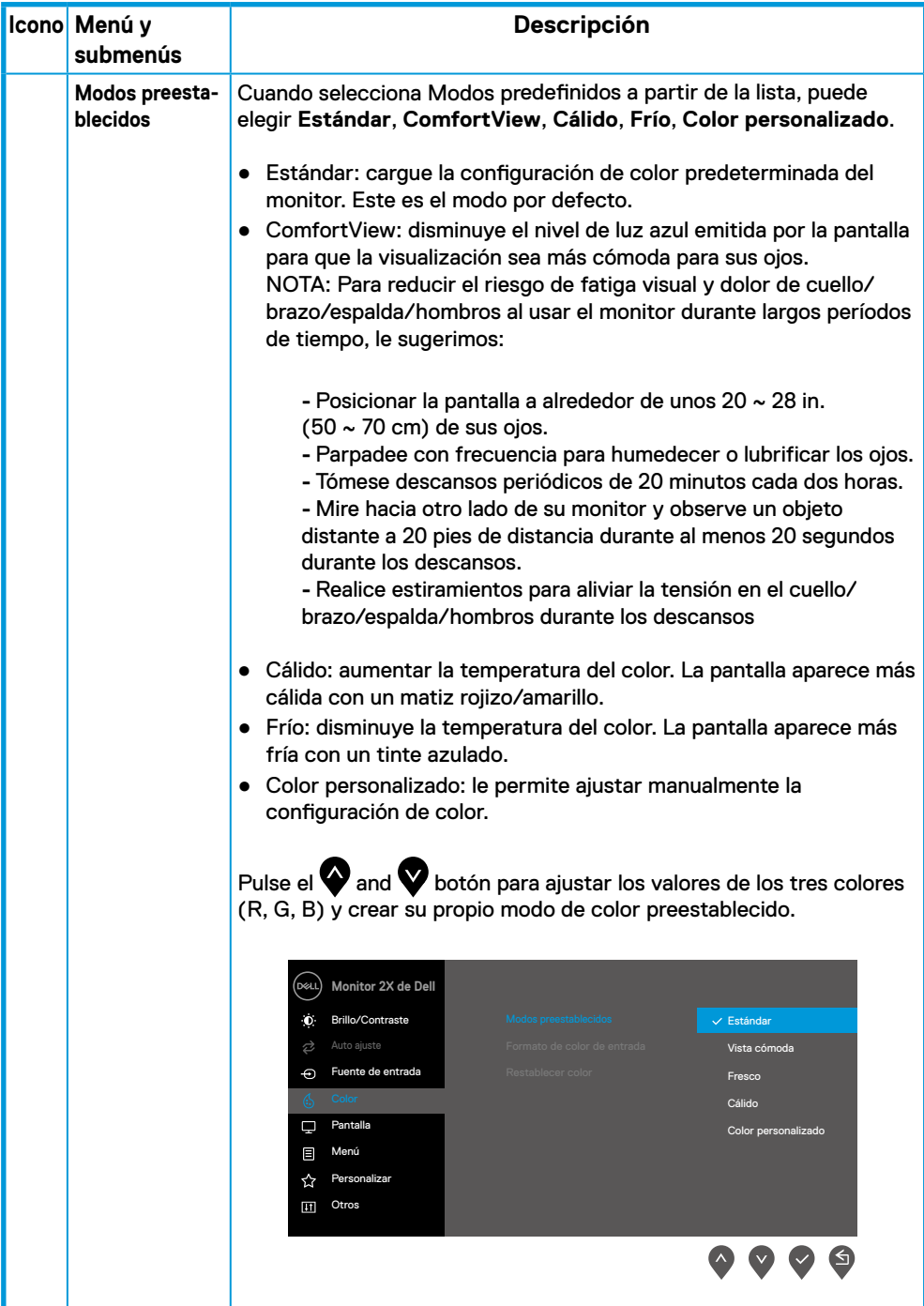

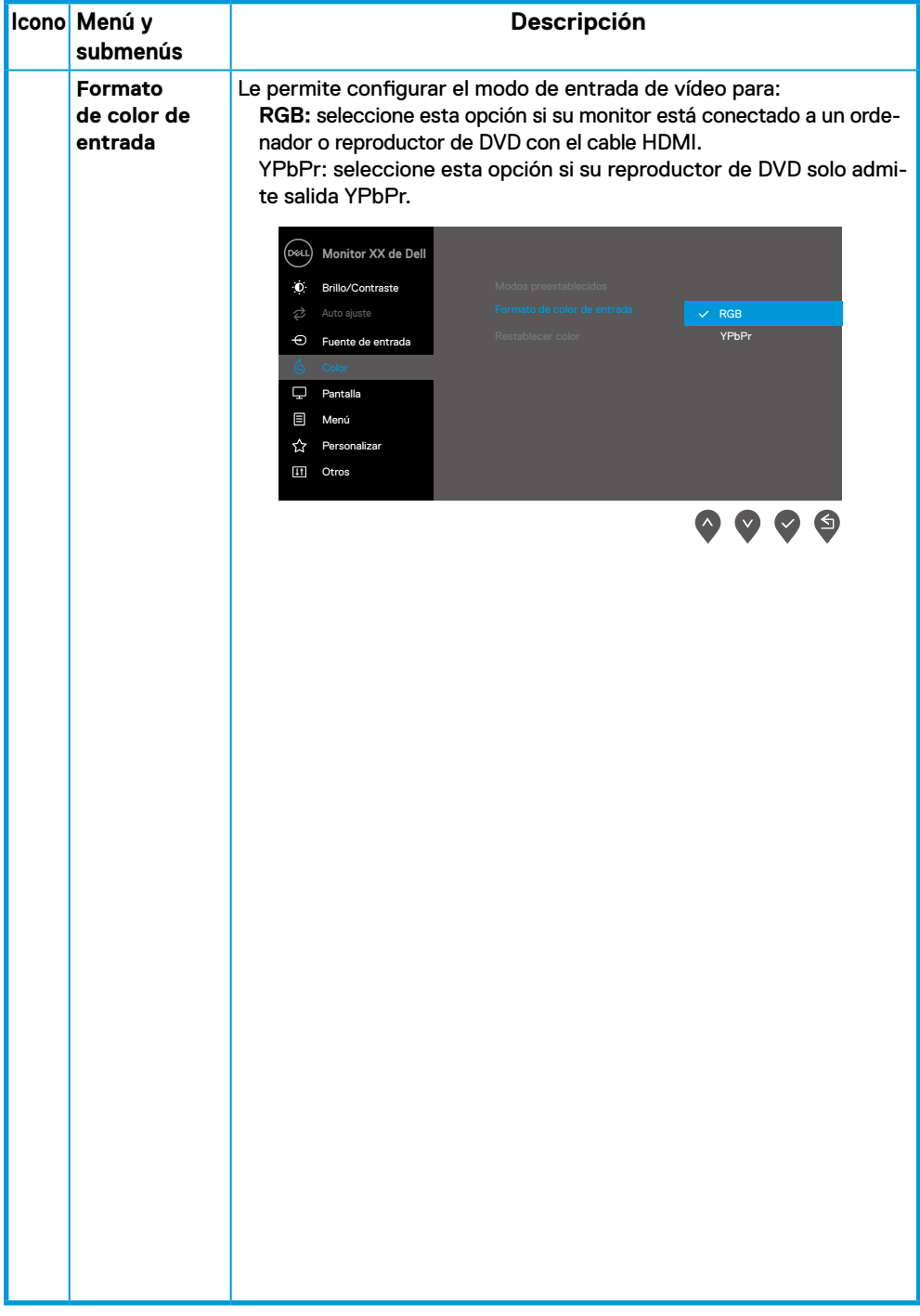

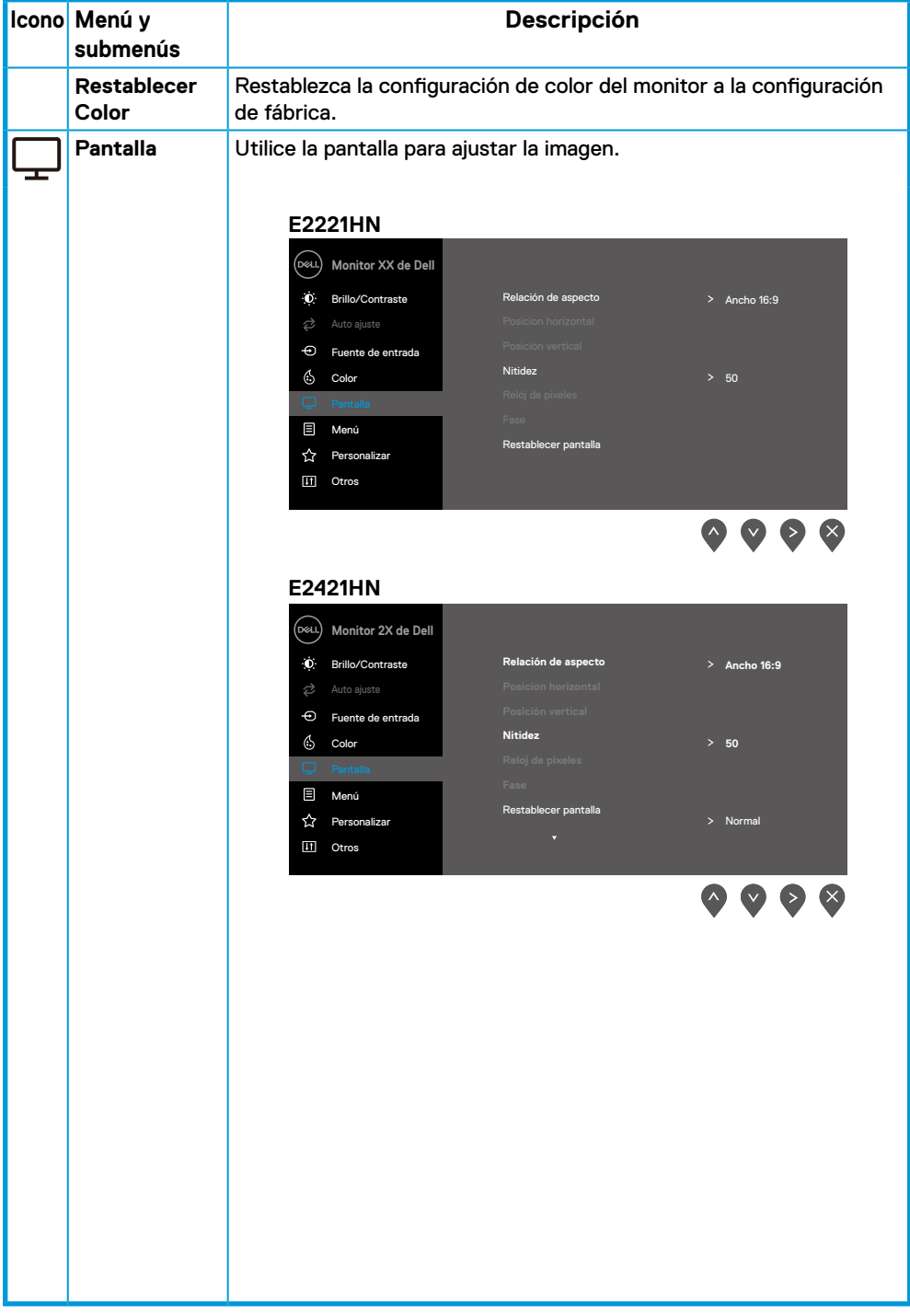

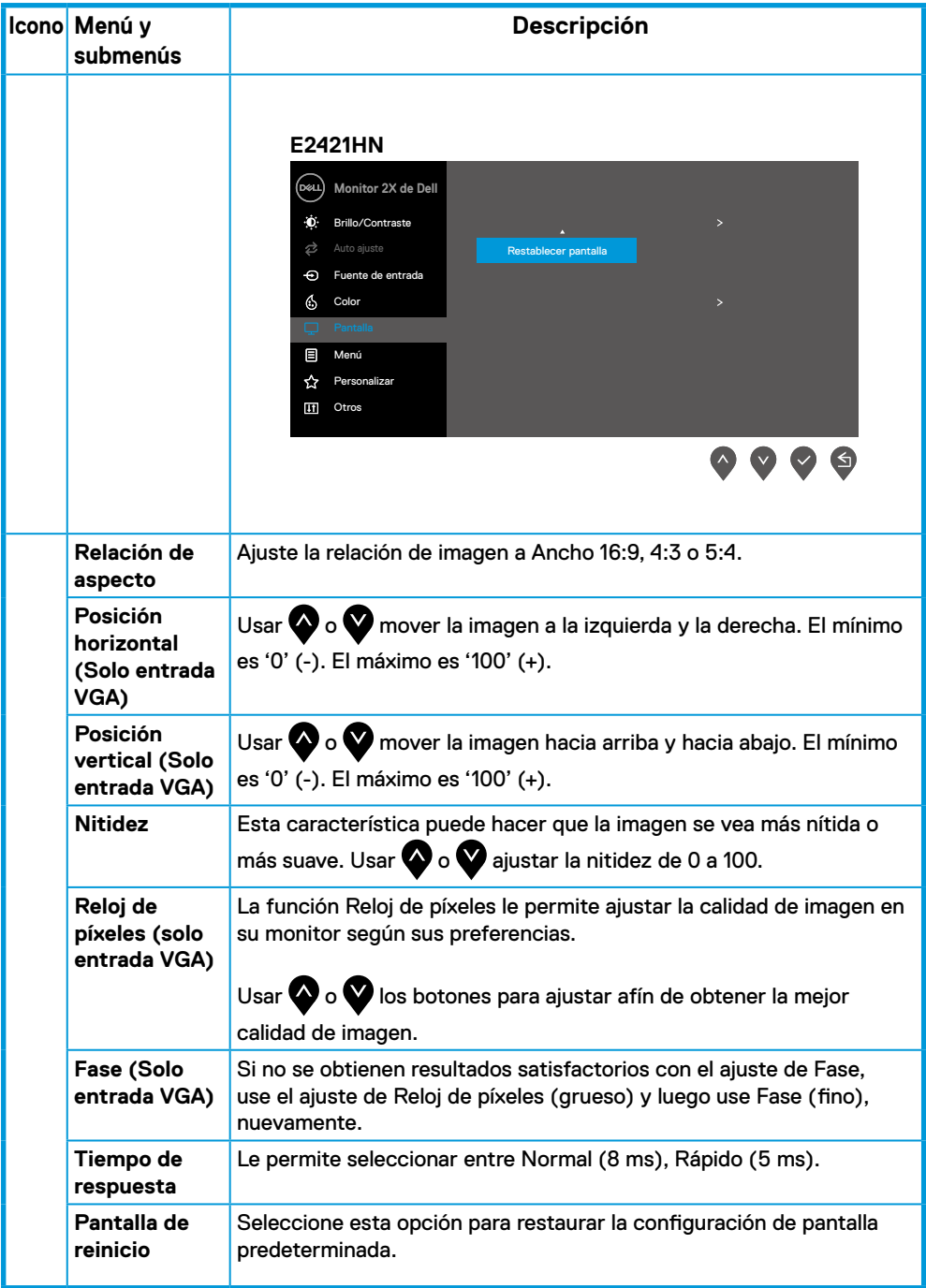

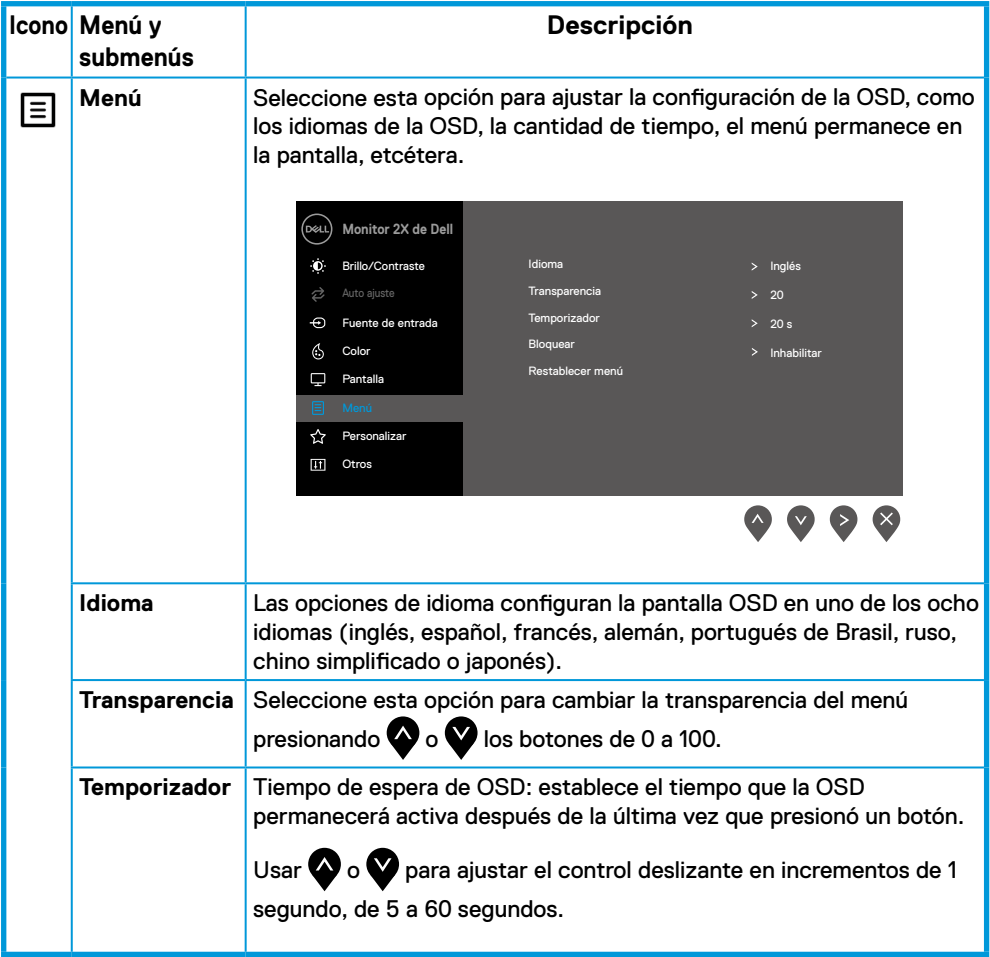

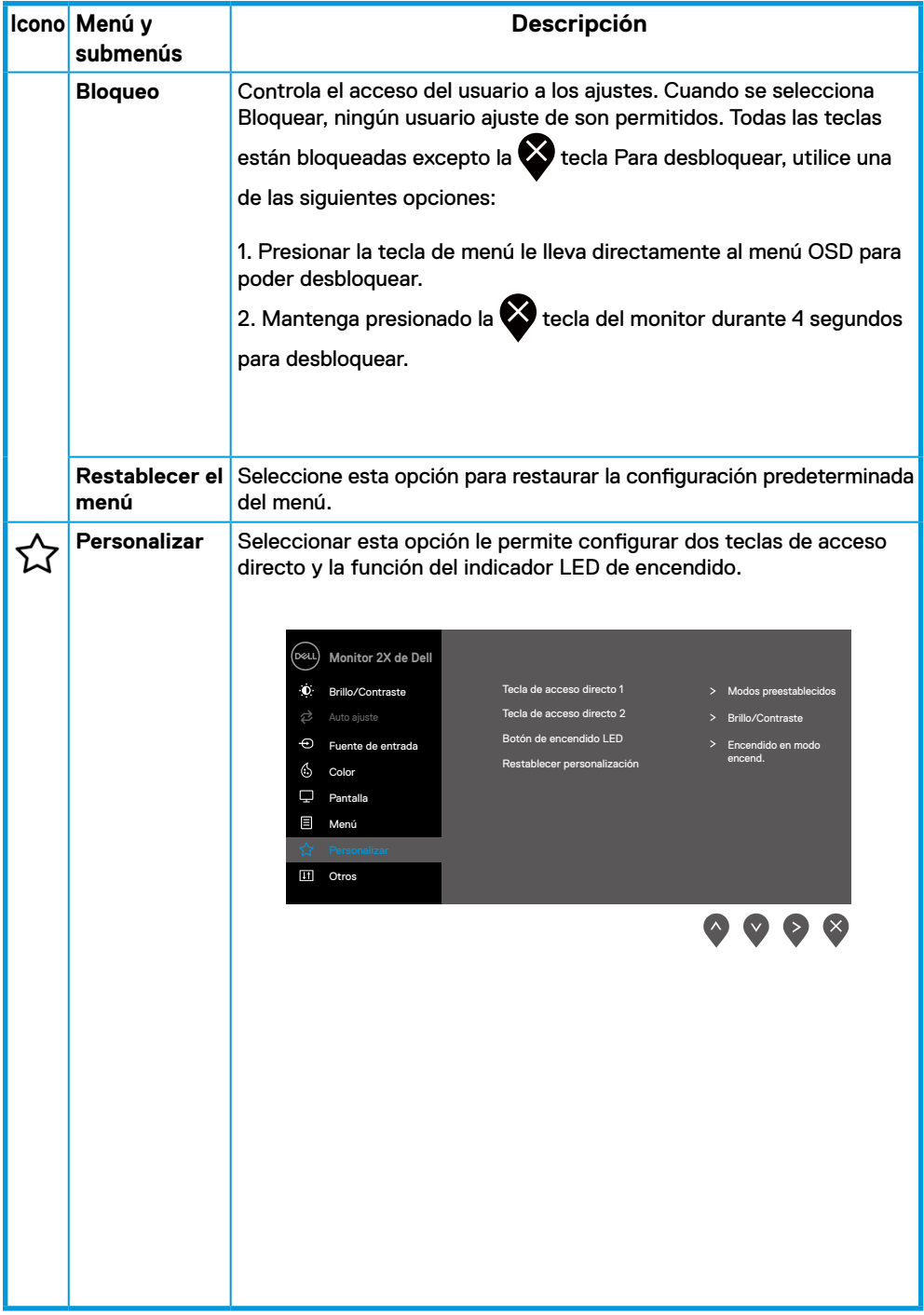

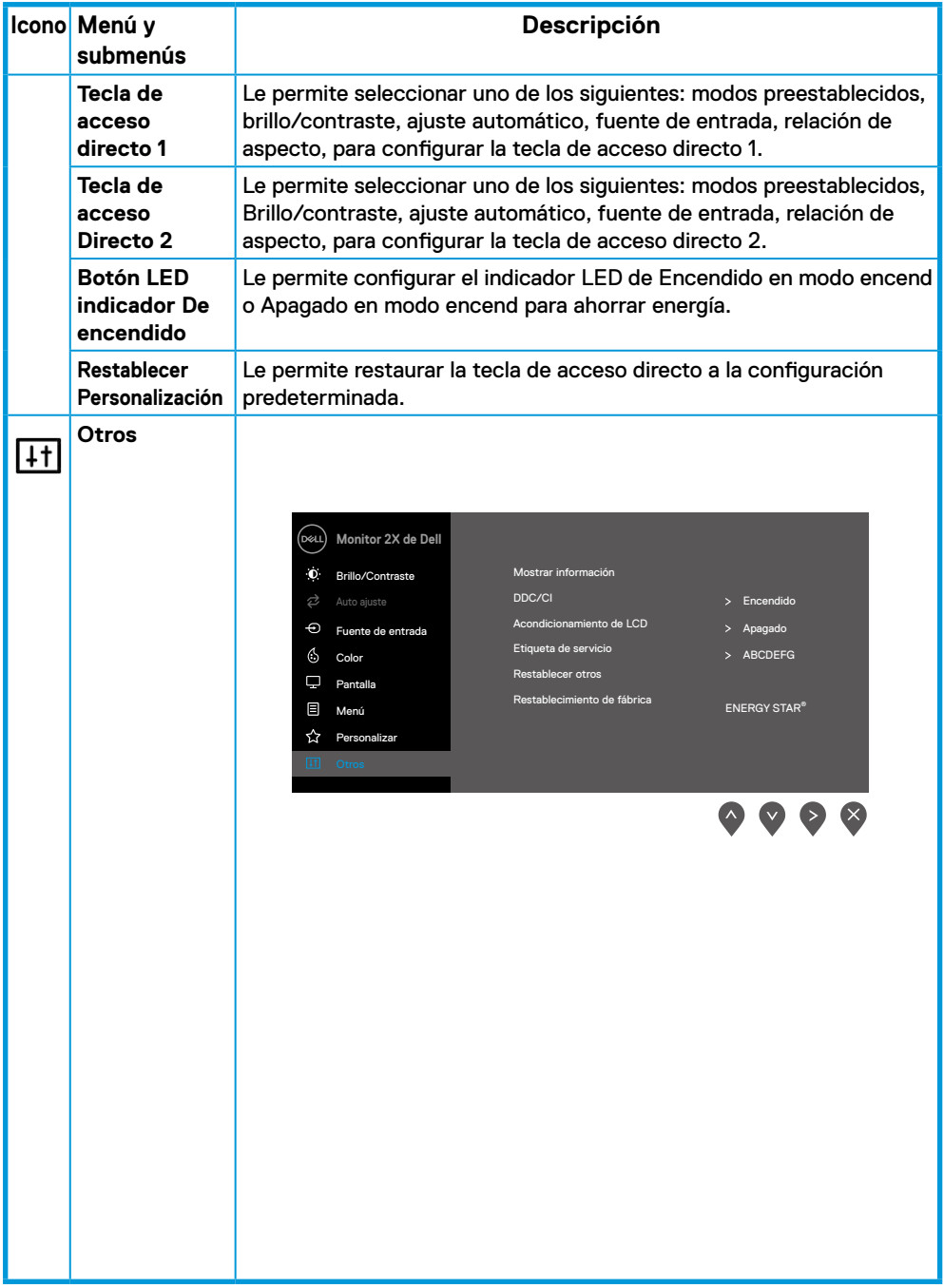

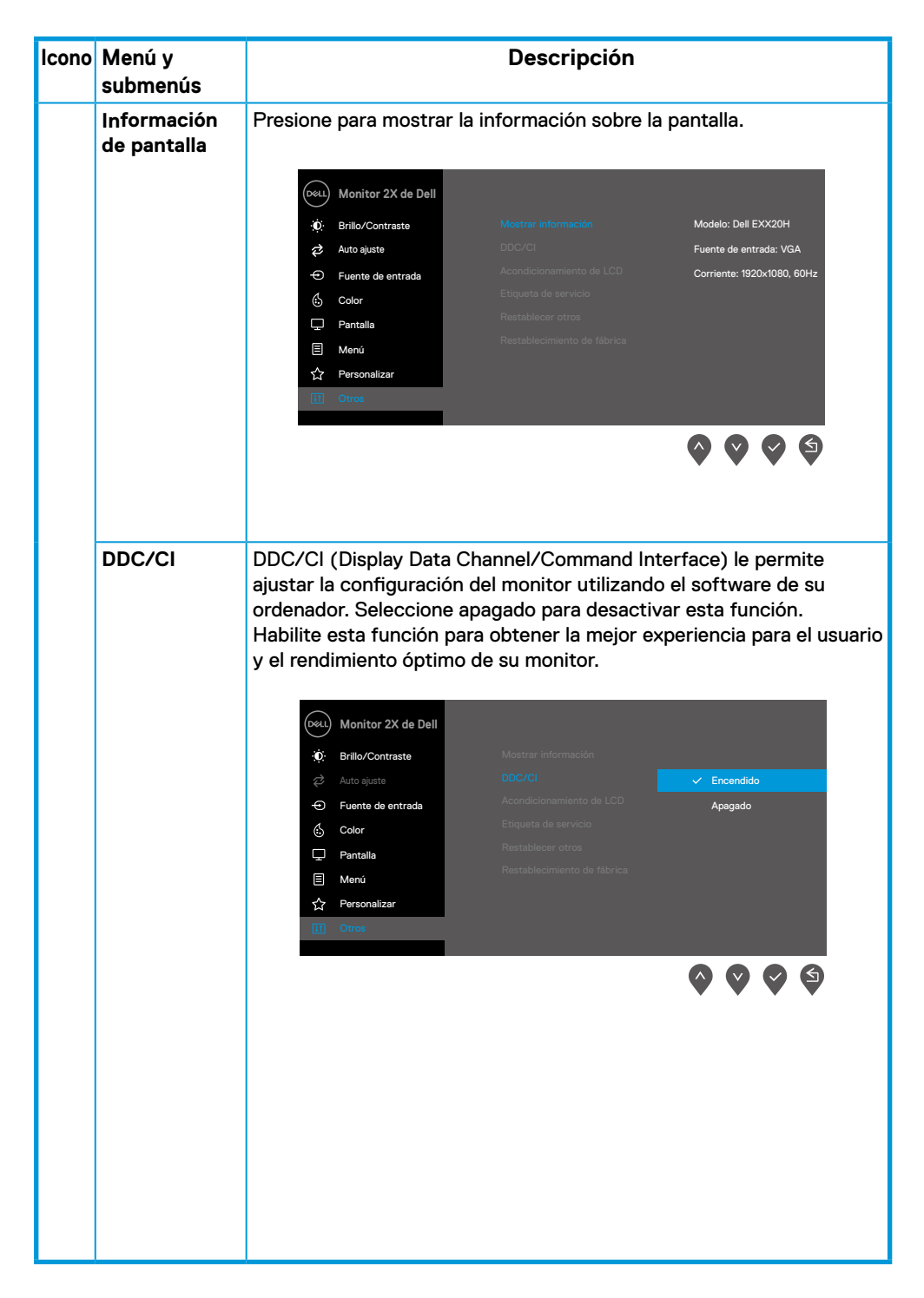

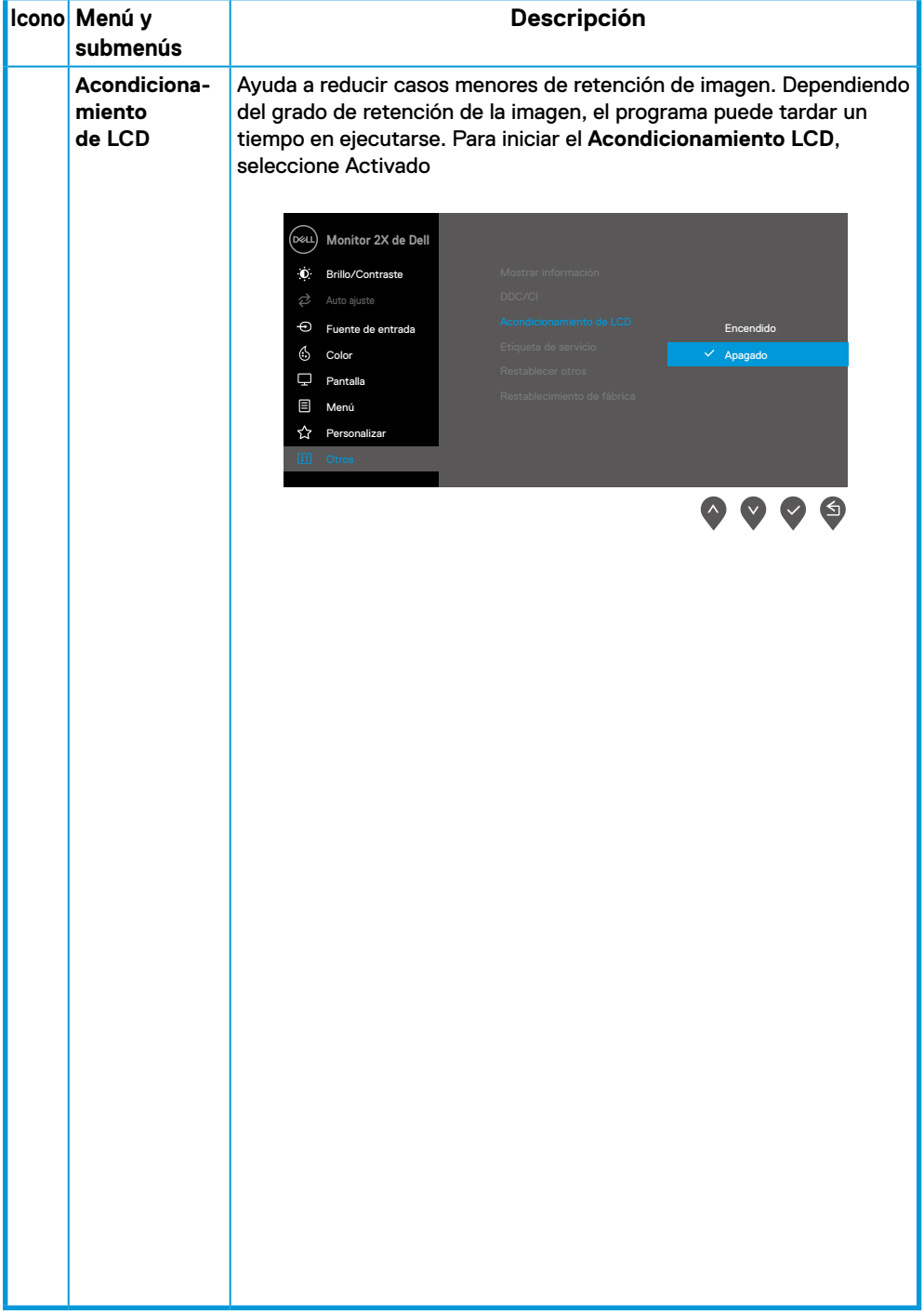

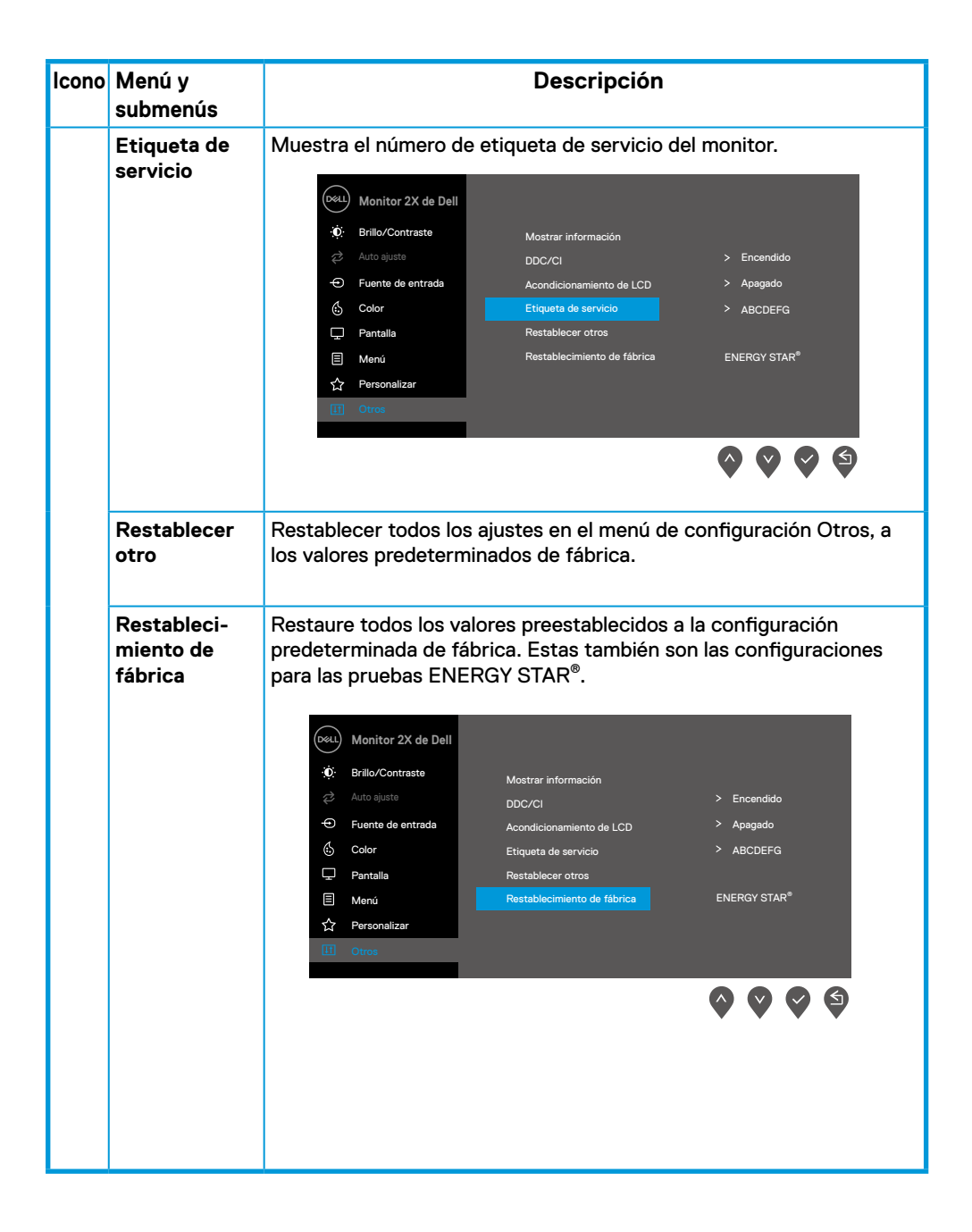

Antes de deshabilitar la función DDC/CI, se muestra el siguiente mensaje.

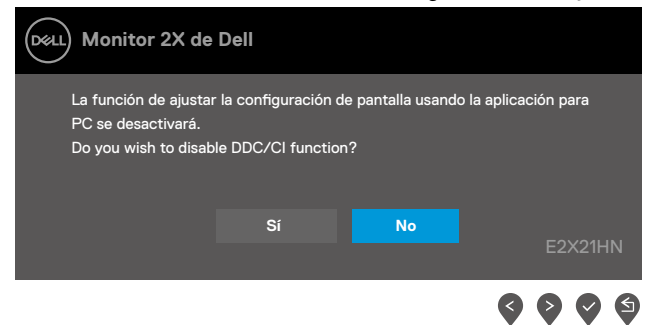

El cuadro Mensaje de advertencia de energía siguiente se aplicará a las funciones de brillo por primera vez cuando el usuario ajuste el nivel de brillo por encima del nivel predeterminado.

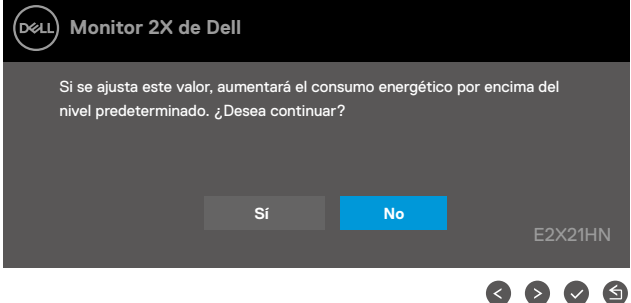

Cuando el monitor ingresa al modo de ahorro de energía, aparece el siguiente mensaje Standby Mode (modo de Ahorro de energía).

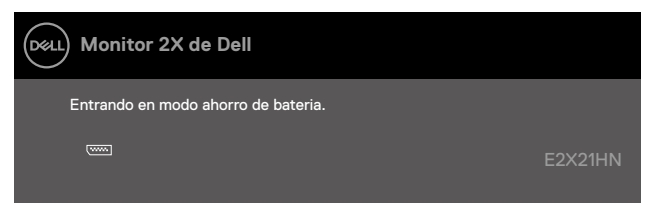

Si el cable VGA, DP o HDMI no está conectado, aparece un cuadro de diálogo flotante como se muestra a continuación El monitor ingresará al modo de ahorro de energía después de 4 minutos si se deja en este estado. **Standby Mode (modo de Ahorro de energía)** 

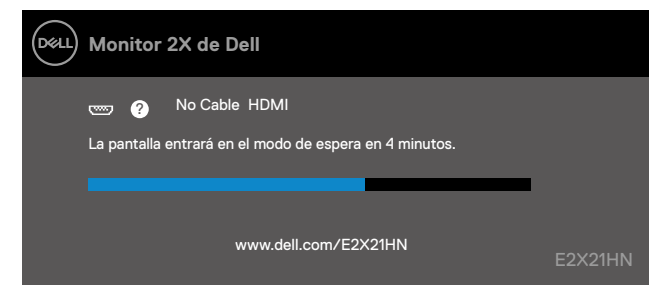

Consulte, Resolución de problemas para obtener más información.

# **Configurar su monitor**

#### **E2221HN/E2421HN**

#### **Configuración de la resolución de pantalla a 1920 x 1080**

Para obtener el mejor rendimiento, configure la resolución de pantalla en 1920 x 1080 píxeles realizando los siguientes pasos:

#### **En Windows 7:**

- **1.** Haga clic derecho en el escritorio y haga clic en **Resolución de pantalla**.
- **2.** Haga clic en el menú desplegable de **Resolución de pantalla** y seleccione 1920 x 1080.
- **3.** Haga clic en **OK**.

#### **En Windows 8 o Windows 8.1:**

- **1.** Seleccione el mosaico del Escritorio para cambiar al escritorio clásico.
- **2.** Haga clic derecho en el escritorio y haga clic en **Resolución de pantalla**.
- **3.** Haga clic en el menú desplegable de **Resolución de pantalla** y seleccione 1920 x 1080.
- **4.** Haga clic en OK.

#### **En Windows 10:**

- **1.** Haga clic derecho en el escritorio y haga clic en **Configuración de pantalla**.
- **2.** Haga clic en **Configuración de pantalla avanzada**.
- **3.** Haga clic en el menú desplegable en **Resolución** y seleccione 1920 x 1080
- **4.** Haga clic en **Aplicar**.

Si no ve la resolución recomendada como una opción, es posible que deba actualizar su controlador gráfico. Utilice uno de los siguientes métodos para actualizar el controlador de gráfico

#### **Ordenador DELL**

- **1.** Vaya a www.dell.com/support, ingrese su etiqueta de servicio y descargue el controlador más reciente para su tarjeta gráfica.
- **2.** Después de instalar los controladores para su adaptador gráfico, intente configurar la resolución a 1920 x 1080 nuevamente.

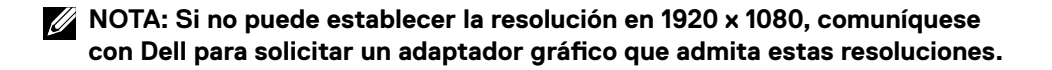

# **Ordenadores que no sean de Dell**

#### **En Windows 7:**

- **1.** Haga clic derecho en el escritorio y haga clic en **Personalización**.
- **2.** Haga clic en Cambiar **Configuración de pantalla**.
- **3.** Haga clic en **Configuración avanzada**.
- **4.** Identifique su proveedor de controlador gráfico a partir de la descripción en la parte superior de la ventana (p. Ei, NVIDIA, AMD, Intel, etcétera.).
- **5.** Consulte el sitio web del proveedor de la tarjeta gráfica para obtener el controlador actualizado (por ejemplo, www.AMD.com o www.NVIDIA.com).
- **6.** Después de instalar los controladores para su adaptador gráfico, intente configurar la resolución a 1920 x 1080 nuevamente.

#### **En Windows 8 o Windows 8.1:**

- **1.** Seleccione el mosaico del Escritorio para cambiar al escritorio clásico.
- **2.** Haga clic derecho en el escritorio y haga clic en **Personalización**.
- **3.** Haga clic en Cambiar **Configuración de pantalla**.
- **4.** Haga clic en **Configuración avanzada**.
- **5.** Identifique su proveedor de controlador gráfico a partir de la descripción en la parte superior de la ventana (p. Ej. NVIDIA, AMD, Intel, etcétera.).
- **6.** Consulte el sitio web del proveedor de la tarjeta gráfica para obtener el controlador actualizado (por ejemplo, www.AMD.com o www.NVIDIA.com.).
- **7.** Después de instalar los controladores para su adaptador gráfico, intente configurar la resolución a 1920 x 1080 nuevamente.

#### **En Windows 10:**

- **1.** Haga clic derecho en el escritorio y haga clic en **Configuración de pantalla**.
- **2.** Haga clic en **Configuración de pantalla avanzada**.
- **3.** Haga clic en **Propiedades del adaptador de pantalla**.
- **4.** Identifique su proveedor de controlador gráfico desde la descripción en la parte superior de la ventana (p. Ej.NVIDIA, AMD, Intel, etcétera.).
- **5.** Consulte el sitio web del proveedor de la tarjeta gráfica para obtener el controlador actualizado (por ejemplo, www.AMD.com o www.NVIDIA.com).
- **6.** Después de instalar los controladores para su adaptador gráfico, intente establecer la resolución en 1920 x 1080 de nuevo.

**NOTA: Si no puede establecer la resolución recomendada, comuníquese con el fabricante de su ordenador o considere comprar un adaptador gráfico que admita la resolución de video.**

# <span id="page-42-0"></span>**Usando la inclinación**

Puede inclinar el monitor para obtener el ángulo de visión que le sea más cómodo.

**NOTA: El soporte no está conectado cuando el monitor se envía de fábrica.** 

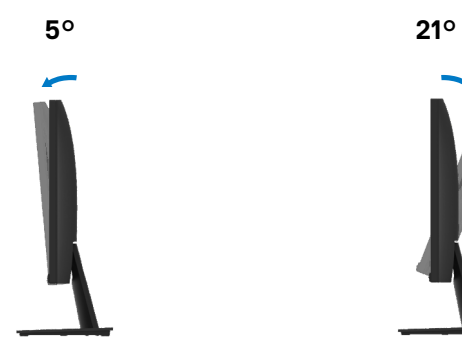

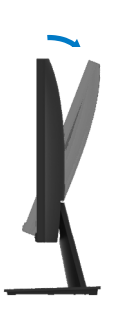

# <span id="page-43-0"></span>**ADVERTENCIA:** Antes de comenzar cualquiera de los

procedimientos de esta sección, siga las Instrucciones de seguridad.

#### **Auto-comprobación**

Su monitor proporciona una función de auto-comprobación que le permite verificar si su monitor funciona correctamente. Si su monitor y el ordenador están conectados correctamente pero la pantalla del monitor permanece oscura, ejecute la auto-comprobación del monitor realizando los siguientes pasos:

- **1.** Encienda su ordenador y su monitor.
- **2.** Desconecte todos los cables de vídeo del monitor. De esta manera, el ordenador no está involucrado.
- **3.** Encienda el monitor.

Si el monitor funciona correctamente, detecta que no hay señal y aparece uno de los siguientes mensajes. Mientras está en modo de auto-comprobación, el LED de alimentación permanece blanco.

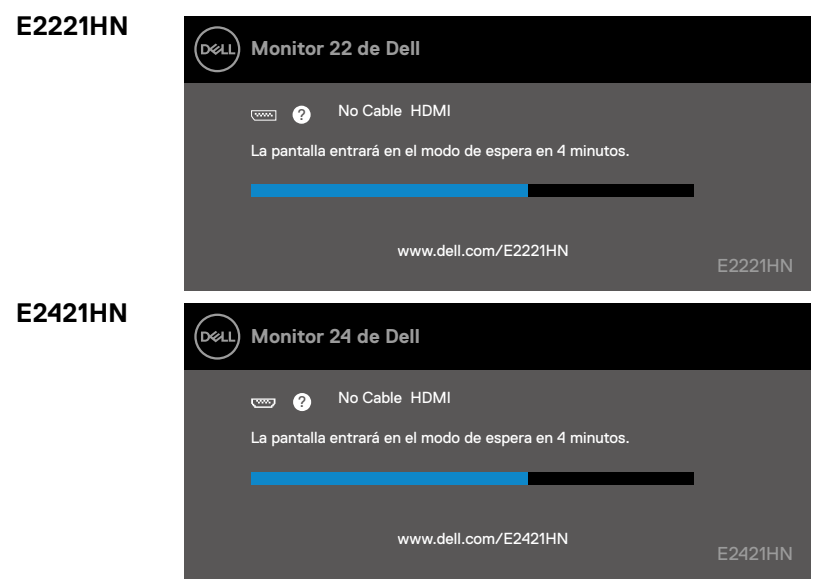

**NOTA: Este cuadro también aparece durante el funcionamiento normal, cuando el cable de vídeo está desconectado o dañado.**

**4.** Apague su monitor y vuelva a conectar el cable de vídeo; luego encienda su ordenador y el monitor.

Si su monitor sigue apagado después de volver a conectar los cables, verifique el controlador de vídeo y el ordenador.

# <span id="page-44-0"></span>**Diagnóstico incorporado**

Su monitor tiene una herramienta de diagnóstico incorporado que le ayuda a determinar si hay alguna anomalía de pantalla que usted haya experimentado y que es un problema inherente a su monitor o a su ordenador y a la tarjeta de vídeo.

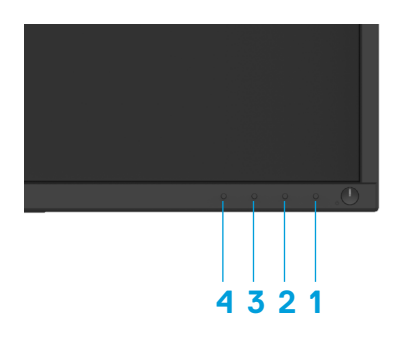

#### **Para ejecutar los diagnósticos integrados:**

- **1.** Asegúrese de que la pantalla esté limpia (sin partículas de polvo en la superficie de la pantalla).
- **2.** Mantenga presionado el botón 1 durante aproximadamente 4 segundos y espere a que aparezca un menú emergente.
- **3.** Presione el botón 3 o 4 para seleccionar la herramienta de diagnóstico y confirme con el botón 2. Aparece un patrón de prueba gris al comienzo del programa de diagnóstico.
- **4.** Inspeccione cuidadosamente la pantalla en busca de anomalías.
- **5.** Presione el botón 4 para cambiar los patrones de prueba.
- **6.** Repita los pasos 4 y 5 para inspeccionar las pantallas roja, verde, azul, negra, blanca y de texto.
- **7.** Presione el botón 4 para finalizar el programa de diagnóstico.

### <span id="page-45-0"></span>**Problemas comunes**

La siguiente tabla contiene información general sobre los problemas comunes del monitor que puede encontrar y las soluciones posibles:

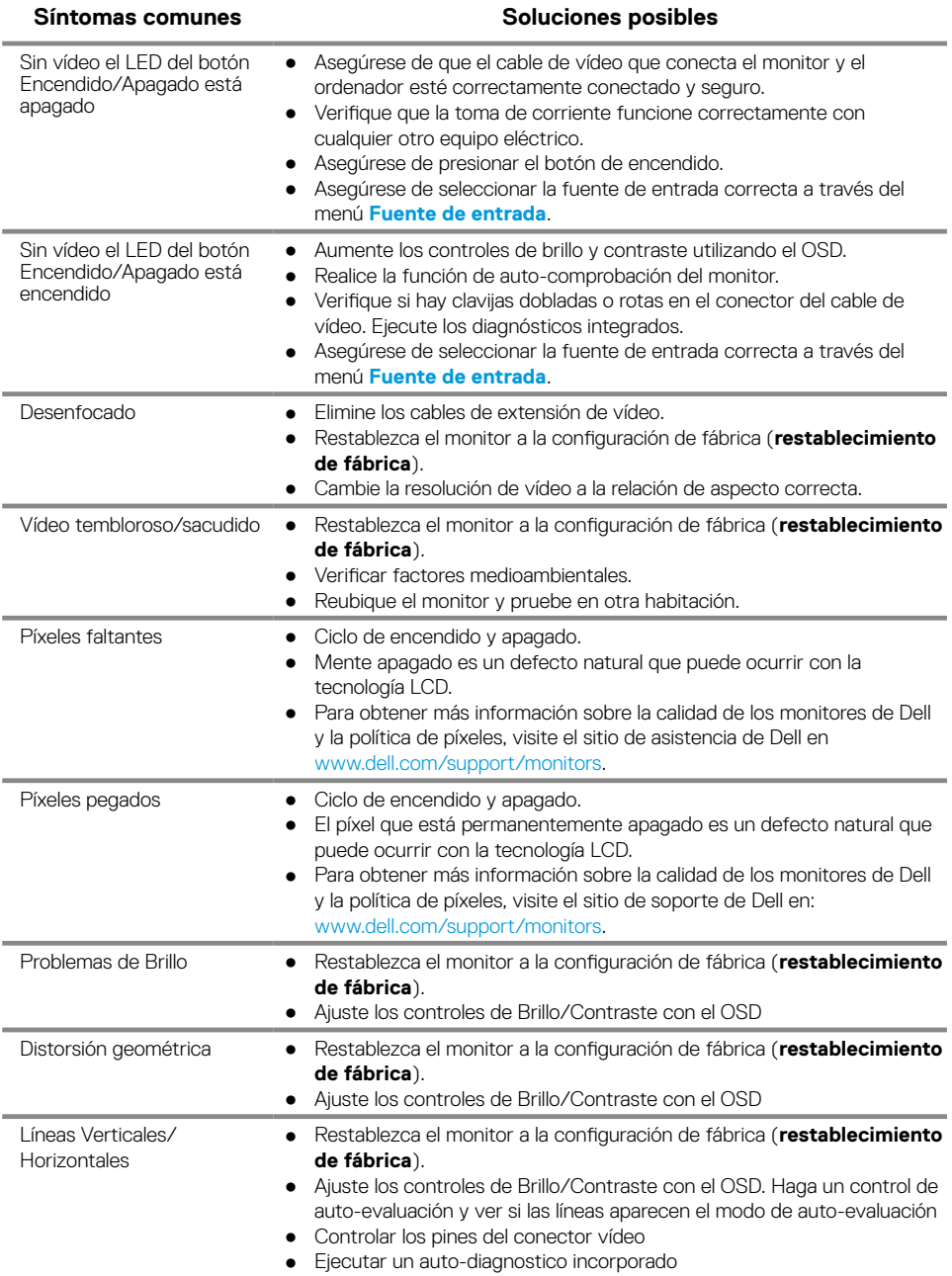

#### **46** │ **Resolución de problemas**

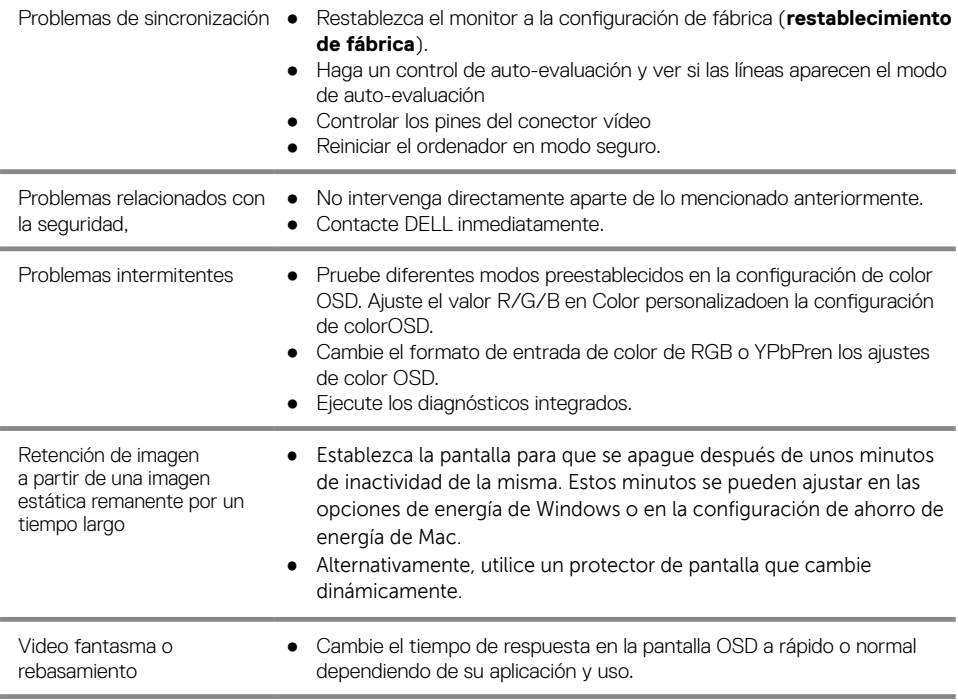

# <span id="page-47-0"></span>**problemas específicos al producto**

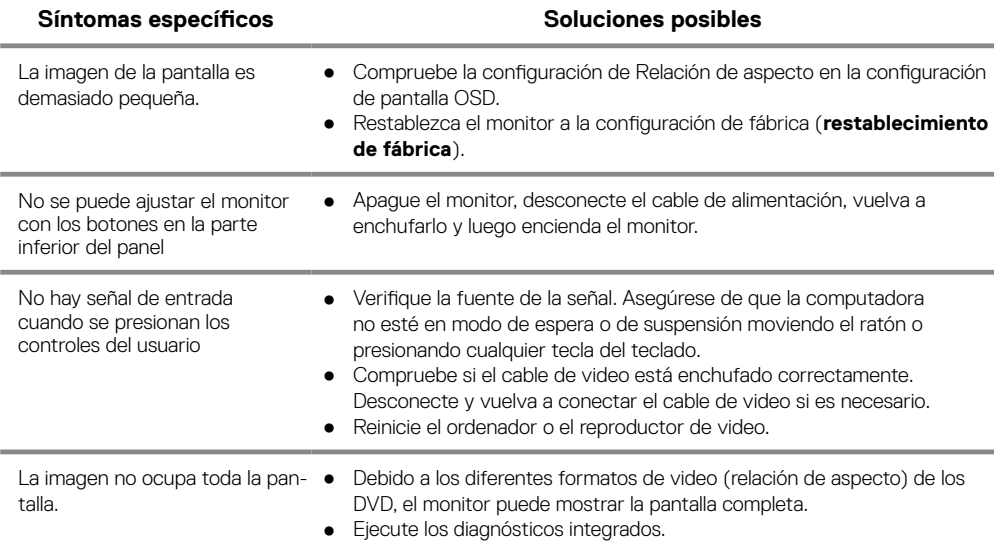

# <span id="page-48-0"></span>**Instrucciones de seguridad**

**ADVERTENCIA: El uso de controles, ajustes o procedimientos distintos a los especificados en esta documentación puede provocar la exposición a descargas, riesgos eléctricos y/o mecánicos.**

**Para obtener información sobre instrucciones de seguridad, consulte la Guía de información del producto.**

# **Notificaciones de la FCC (EE. UU. Only) y otra Información regulatoria**

Para los avisos de la FCC y otra información reglamentaria, consulte el sitio web de cumplimiento normativo ubicado en www.dell.com/regulatory\_compliance.

# **Contactar Dell**

Para clientes en los Estados Unidos, llame al 800-WWW-DELL (800-999-3355).

**NOTA: Si no tiene una conexión a Internet activa, puede encontrar información de contacto en su factura de compra, albarán, factura o catálogo de productos de Dell.**

**Dell ofrece varias opciones de servicio y soporte en línea y por teléfono. La disponibilidad varía según el país y el producto, y algunos servicios pueden no estar disponibles en su área.**

Para obtener contenido de soporte de Monitor en línea:

**1.** Visite www.dell.com/support/monitors.

Para ponerse en contacto con Dell para problemas de ventas, soporte técnico o servicio al cliente:

- **1.** Visite www.dell.com/support.
- **2.** Verifique su país o región en el menú desplegable Elegir un país/región en la parte inferior de la página.
- **3.** Haga clic en Contáctenos en el lado izquierdo de la página.
- **4.** Seleccione el servicio apropiado o el enlace de soporte según sus necesidades.
- **5.** Elija el método de contacto con Dell que sea conveniente para usted.

# Base de datos de productos de la UE para la etiqueta energética y la hoja de información del producto

E2221HN: https://eprel.ec.europa.eu/qr/345973 E2421HN: https://eprel.ec.europa.eu/qr/346004

# <span id="page-49-0"></span>**Asignaciones de Pines**

Conector D-Sub de 15 pines

<span id="page-49-2"></span>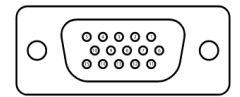

<span id="page-49-1"></span>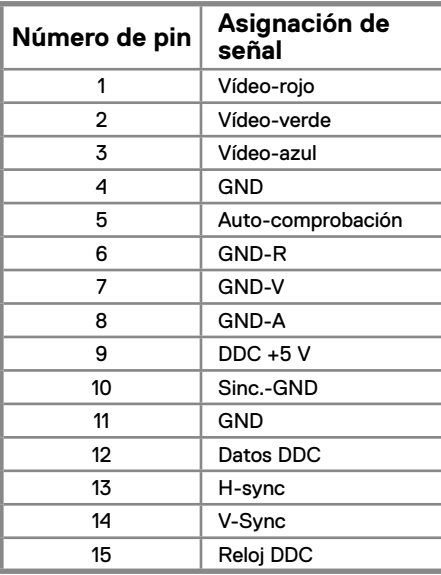

# **Asignaciones de Pines**

Conector HDMI de 19 pines

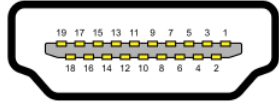

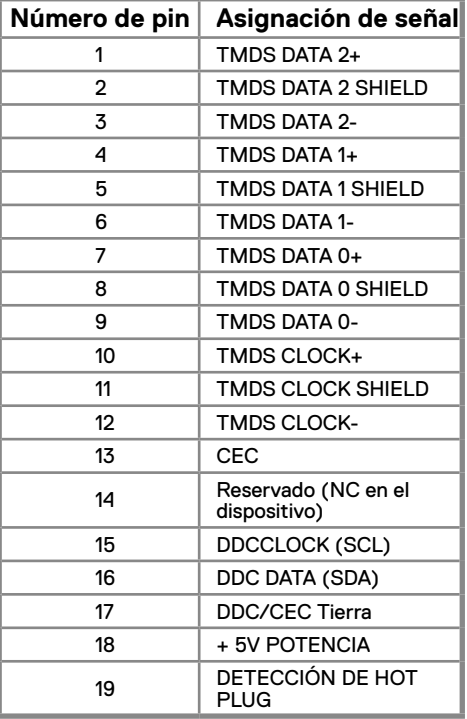